### บทที่ 5

### การทำงานและการใช้งานโปรแกรมคอมพิวเตอร์

### 1 การทำงานของโปรแกรม

โปรแกรมนี้สามารถแบ่งการทำงานออกได้เป็น 3 ส่วนใหญ่ๆ ดังนี้คือ

- 1. ส่วนการจัดการแฟ้มข้อมูล
- 2. ส่วนการคำนวณ
- 3. ส่วนอื่นๆ

### ส่วนการจัดการแฟ้มข้อมูล

โปรแกรมในส่วนการจัดการแฟ้มข้อมูลนี้ จะสามารถทำการบันทึก ลบ แก้ไข และ พิมพ์ออกรายงานได้ทั้งทางหน้าจอ และเครื่องพิมพ์ (Printer) ซึ่งตัวอย่างจะแสดงในส่วนของการ ใช้งานโปรแกรมต่อไป การทำงานของโปรแกรมในส่วนการจัดการแฟ้มข้อมูลจะใช้ทำการจัดการ แฟ้มข้อมูล (Files) ต่างๆ ดังต่อไปนี้

### 1. การจัดการแฟ้มข้อมูลหลัก (MASTER FILE; MASTER.DBF)

แฟ้มข้อมูลหลัก จะเป็นส่วนที่ทำการจัดเก็บรายละเอียดข้อมูลวัตถุดิบ อะไหล่ ชิ้นส่วน ด่างๆ ที่ใช้ในการผลิตตลอดจนผลิตภัณฑ์สำเร็จรูปในแต่ละรายการ

โครงสร้างของแฟ้มข้อมูลหลักจะประกอบด้วยฟิลด์ (Field) ต่างๆ ที่ใช้งาน 8 ฟิลด์ ดัง ต่อ ไปนี้

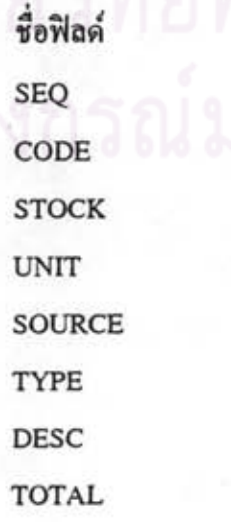

หมายถึง ลำดับที่ รหัสสินค้า ปริมาณสต๊อค หน่วยนับ ที่มา **Issum** รายละเอียด ปริมาณที่ใช้งาน ฟีลด์ SEO จะใช้สำหรับจัดลำดับที่ของรายการรหัสที่อยู่ในแฟ้มข้อมูลหลัก

ฟีลด์ CODE จะใช้ทำการเก็บรหัสรายการวัตถุดิบ อะไหล่ ชิ้นส่วน และสินค้า ตามที่ ได้เตรียมมาจากการทำระบบรหัสในเบื้องด้น ซึ่งจะมีจำนวนทั้งหมด 26 กลุ่ม 843 รายการ ซึ่งทั้ง 26 กลุ่ม จะขอเรียกโคยรวมว่ากลุ่ม A

ฟิลด์ STOCK จะใช้ทำการเก็บข้อมูลปริมาณกงเหลือของรายการวัดถุดิบ อะไหล่ ซิ่น ส่วน และสินค้าแต่ละรายการ

ฟีลด์ UNIT จะใช้เก็บข้อมูลหน่วยนับของรายการรหัสแต่ละรายการ

ฟีลด์ source จะใช้สำหรับเก็บข้อมูลด้วอักษรซึ่งจะเป็นการบอกที่มาของรายการ รหัส แต่ละรายการ โดยจะแบ่งออกเป็น 9 กลุ่ม ดังนี้

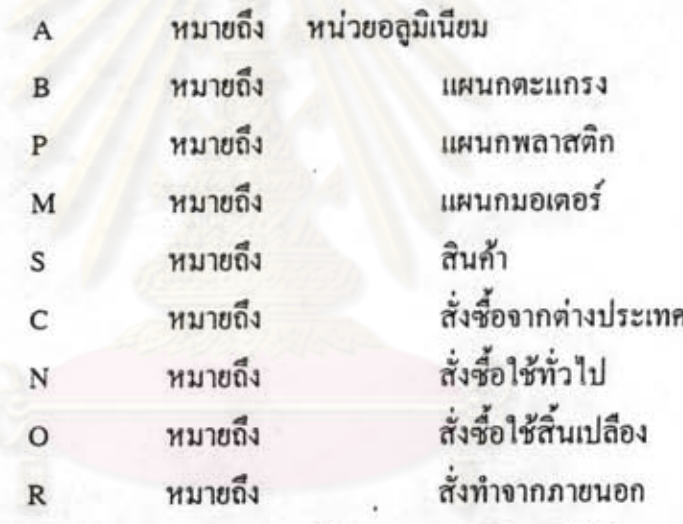

โดยรายการ A, G, P, M และ S จะได้มาจากการผลิตภายในโรงงาน ส่วน C, N, O และ R จะได้มาจากภายนอกโรงงาน ซึ่งทั้ง 9 กลุ่มนี้ จะขอเรียกโดยรวมว่ากลุ่ม D

ฟีลด์ TYPE จะใช้สำหรับเก็บข้อมูลตัวอักษร ซึ่งจะเป็นการบอกชนิดของชิ้นส่วนที่ทำ การ จัดเตรียมเข้าสู่สายการประกอบ โดยแบ่งออกเป็น 4 กลุ่ม ดังนี้

> A หมายถึง ชิ้นส่วนประกอบขนาดใหญ่ B หมายถึง ชิ้นส่วนประกอบขนาดกลาง C หมายถึง ชิ้นส่วนประกอบขนาดเล็ก 0 หมายถึง ไม่ใช้ชิ้นส่วนใช้ในสายการประกอบ ฟีลด์ DESC จะใช้สำหรับบอกชื่อของรายการรหัส แต่ละรายการ

ฟีลด์ TOTAL จะใช้สำหรับเก็บปริมาณการใช้งานรวมของ รายการชิ้นส่วนในช่วงเวลา สำหรับฟีลด์นี้จะทำการใช้งานในโปรแกรมการจัดเตรียมชื้น การทำงานที่ได้ทำการวางแผนไว้ ส่วนตามแผนการประกอบ

สำหรับการทำงานของโปรแกรมการจัดการแฟ้มข้อมูลหลักนี้ จะแบ่งออกเป็น 2 ส่วน หลักๆ คือ

- 1. ขั้นตอนการเก็บรายละเอียดของผลิตภัณฑ์ ซึ่งประกอบด้วย
	- รหัส (9 ตัวอักษร)
	- รายละเอียดของผลิตภัณฑ์
	- ที่มาของผลิตภัณฑ์ (A, G, P, M, S, C, N, O หรือ R)
	- ประเภทของผลิตภัณฑ์ (A, B, C หรือ O)
	- สต๊อค
	- หน่วยนับของผลิตภัณฑ์

สำหรับในขั้นตอนนี้ จะสามารถทำการบันทึก ลบ หรือแก้ไขก็ได้

2. ขั้นตอนการพิมพ์รายงาน ประกอบด้วย

- ขั้นตอนการใส่ชื่อช่วงรหัสที่ด้องการพิมพ์
- ขั้นตอนการพิมพ์รายงาน

สำหรับโปรแกรมที่ใช้งานในส่วนการจัดการแฟ้มข้อมูลหลัก จะประกอบด้วย  $\overline{\phantom{a}}$ โปรแกรมด้วยกันกือ โปรแกรม PRO\_01 ใช้สำหรับการทำการบันทึก ลบ และแก้ไข และ โปรแกรม PRO\_011 ใช้ในการพิมพ์รายงาน สำหรับแผนภูมิการไหลของโปรแกรมทั้ง 2 นี้ ได้ แสคงในภาคผนวก จ.-4 และ จ.-5 ส่วนรายละเอียดของโปรแกรมทั้งสองได้แสคงในแผ่นดิสก์ (Disc) ด้านหลัง

นอกจากนี้ ยังมีโปรแกรมในส่วนของการเรียกดูรายการรหัสในกลุ่ม A ซึ่งมีทั้งหมด 26 กลุ่ม ตั้งแต่ AS จนถึง XW และในกลุ่ม D ซึ่งมีทั้งหมด 9 กลุ่ม คือ A, G, P, M, S, C, N, O และ R โดยในส่วนของการเรียกดูรายการชิ้นส่วนในแต่ละกลุ่มของกลุ่ม A จะทำงานโดย โปรแกรม PRO\_21 โดยผู้ใช้จะด้องใส่รหัสกลุ่ม 2 ตัวแรกลงไปบนหน้าจอกอมพิวเตอร์ แล้ว โปรแกรมจะทำ การเลือกรายการชิ้นส่วนจากตัวอักษร 2 ตัวแรก ในตำแหน่งที่ 1 และ 2 ของ ระบบรหัส จากแฟ้ม ข้อมูลหลัก ในฟิลด์ CODE แล้วนำมาแสดงให้ดูได้ ทั้งทางหน้าจอและทาง เครื่องพิมพ์ สำหรับ แผนภูมิการไหลของโปรแกรม PRO\_21 ได้แสดงในภาคผนวก จ.-6 ส่วน รายละเอียดของโปรแกรมได้แสดงในแผ่นดิสก์ ( Disc ) ด้านหลัง

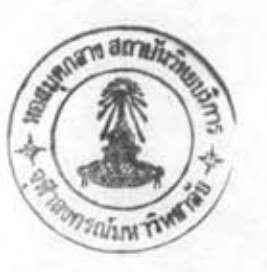

ส่วนการเรียกดูรายการรหัสในกลุ่ม D จะใช้การทำงานของโปรแกรม PRO\_41 โดย โปร แกรมจะทำการเลือกรายการรหัสจากฟิลด์ source ตามที่ผู้ใช้กำหนด นำมาแสดงทางหน้า จอ คอมพิวเตอร์ หรือเครื่องพิมพ์ แผนภูมิการไหลของโปรแกรม PRO\_41 ได้แสดงในภาคผนวก จ.-9 ส่วนรายละเอียดของโปรแกรมได้แสดงในแผ่นดิสก์ ( Disc ) ด้านหลัง

2. การจัดการแฟ้มข้อมูลย่อยของรุ่นผลิตภัณฑ์ และรุ่นมอเตอร์ (SUB-FILE ; (SUB-FILE).DBF)

ในส่วนของการพัฒนาระบบ หัวข้อการจัดการระบบชิ้นส่วน หลังจากที่ได้จัดทำระบบ รหัสขึ้น และสร้างแฟ้มข้อมูลหลัก ทำการจัดเก็บรายละเอียดแล้ว ต่อมาก็ได้ทำการจัดทำรายการ ชิ้นส่วนที่ใช้ในการประกอบผลิตภัณฑ์แต่ละรุ่นขึ้น ซึ่งข้อมูลในส่วนนี้ จะทำการเก็บไว้ในแฟ้ม ข้อมูลย่อย โดยใช้ชื่อตามชื่อรุ่นรวมกับสีของผลิตภัณฑ์แต่ละรุ่น นอกจากนั้นก็ได้ทำการจัดทำ ราย การชิ้นส่วนของมอเตอร์แต่ละรุ่นด้วย

ชื่อรุ่นทั้งหมดของผลิตภัณฑ์ที่ใช้ภายในโรงงาน ในปัจจุบันได้แสดงไว้แล้วในตารางที่ 4.37 มีทั้งหมด 40 รุ่น โดยจะขอเรียกกลุ่มของแฟ้มข้อมูลรุ่นผลิตภัณฑ์เหล่านี้ว่ากลุ่ม B เพื่อ สะดวกในการเรียกใช้ต่อไป

ส่วนชื่อรุ่นของมอเตอร์ที่ใช้ภายในโรงงาน ในปัจจุบันได้แสดงไว้แล้วในตารางที่ 4.38 มีทั้งหมด 11 รุ่น โดยจะขอเรียกกลุ่มของแฟ้มข้อมูลรุ่นมอเตอร์ เหล่านี้ว่า กลุ่ม C

สำหรับแฟ้มข้อมูลที่ใช้ในส่วนนี้จะประกอบด้วย 4 แฟ้มข้อมูลที่สำคัญ คือ

1. แฟ้มข้อมูลหลัก (MASTER.DBF)

2. แฟ้มข้อมูลรุ่นผลิตภัณฑ์ (B\_TABLE.DBF)

3. แฟ้มข้อมูลรุ่นมอเตอร์ (C\_TABLE.DBF)

สำหรับแฟ้มข้อมูลหลัก ได้ทำการอธิบายไปแล้ว ส่วนแฟ้มข้อมูลรุ่นผลิตภัณฑ์ และ แฟ้ม ข้อมูลรุ่นมอเตอร์จะทำการอธิบายในลำดับถัดไปของหัวข้อ การจัดการแฟ้มข้อมูลรุ่นผลิต ภัณฑ์ และการจัดการแฟ้มข้อมูลรุ่นมอเตอร์

4. แฟ้มข้อมูลรุ่นของกลุ่ม B และ C

จะเป็นแฟ้มข้อมูลที่ถูกสร้างขึ้นมาตามชื่อรุ่นในกลุ่ม B และ C โดยโครงสร้างของแฟ้ม ข้อมูลจะประกอบด้วยฟิลด์ใช้งาน 3 ฟิลด์ด้วยกัน คือ

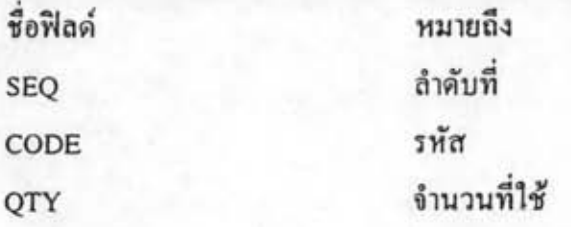

ฟีลด์ SEQ จะใช้สำหรับจัดลำดับที่ โดยการ SORT รายการรหัสที่อยู่ในแฟ้มข้อมูล ฟีลด์ CODE จะใช้ทำการเก็บรายการรหัสของชิ้นส่วน

ฟีลด์ QTY จะใช้ทำการเก็บจำนวนชิ้นส่วนในแต่ละรายการที่ใช้ในผลิตภัณฑ์ 1 หน่วย สำหรับการทำงานของโปรแกรมจะแบ่งออกเป็น 3 ส่วนที่สำคัญ ดังนี้

1. ขั้นตอนการสร้างกลุ่มแฟ้มข้อมูล B และ C

โดยชื่อของแฟ้มข้อมูลจะด้องมีรายชื่ออยู่ในแฟ้มข้อมูลรุ่นผลิตภัณฑ์ (B\_TABLE.DBF) และแฟ้มข้อมูลรุ่นมอเตอร์ (C\_TABLE.DBF) เท่านั้น จึงจะทำให้ โปรแกรมทำงานต่อไปได้

2. ขั้นตอนการใส่รายละเอียดลงในแฟ้มข้อมูล ซึ่งประกอบด้วย

- รหัสชิ้นส่วน จะด้องมีชื่ออยู่ในแฟ้มข้อมูลหลัก (MASTER.DBF) เท่านั้น และ โปรแกรมจะทำการดึงรายละเอียดฟิลด์อื่นที่อยู่ในรหัสเดียวกันมาใช้โดย อัตโนมัติ

- จำนวนที่ใช้ จะต้องมีค่ามากกว่าหรือเท่ากับศูนย์เท่านั้น

3. ขั้นตอนการพิมพ์รายงาน ประกอบด้วย

- ขั้นตอนการใส่ชื่อแฟ้มข้อมูล

- ขั้นตอนการพิมพ์รายงาน

สำหรับโปรแกรมที่ทำการใช้งานในส่วนนี้ จะประกอบไปด้วย 2 โปรแกรมด้วยกัน คือ โปรแกรม PRO\_03 ใช้สำหรับการสร้างแฟ้มข้อมูล บันทึก ลบ และแก้ไข แฟ้มข้อมูลและ รายการชิ้นส่วน และโปรแกรม PRO\_31 ใช้ในการพิมพ์รายงาน สำหรับแผนภูมิการไหลของ โปรแกรมการไหลของโปรแกรมทั้ง 2 ได้แสดงในภาคผนวก จ.-7 และ จ.-8 ส่วนรายละเอียดของ โปรแกรมทั้งสองได้ในแผ่นดิสก์ ( Disc ) ด้านหลัง

3. การจัดการแฟ้มข้อมูลแสดงความสัมพันธ์ระหว่างรุ่นผลิตภัณฑ์และรุ่นมอเตอร์

(M TABLE FILE : M TABLE.DBF)

สำหรับแฟ้มข้อมูล แสดงความสัมพันธ์ระหว่างรุ่นผลิตภัณฑ์และรุ่นมอเตอร์นี้ ได้จัด เพื่อนำไปใช้ประโยชน์ในการวางแผนเตรียมรายการชิ้นส่วนที่ใช้งานในการประกอบผลิต ทำขึ้น ภัณฑ์แต่ ละรุ่น เนื่องจากบางรุ่นของผลิตภัณฑ์อาจจะใช้รุ่นมอเตอร์ช้ำๆ กัน จึงได้ทำเป็นแฟ้ม ข้อมูลเก็บไว้ เพื่อใช้สำหรับตรวจสอบ แล้วนำค่าที่ได้ไปคำนวณในลำดับถัดไป

แฟ้มข้อมูลที่ใช้ในการจัดการจะประกอบด้วยแฟ้มข้อมูล 3 แฟ้มที่สำคัญคือ

1. แฟ้มข้อมูลรุ่นผลิตภัณฑ์ (B\_TABLE.DBF)

2. แฟ้มข้อมูลรุ่นมอเตอร์ (C\_TABLE.DBF)

สำหรับรายละเอียดของแฟ้มข้อมูลทั้งสองแฟ้มนี้จะทำการอธิบายในลำดับถัดไปหัวข้อ การจัดการแฟ้มข้อมูลรุ่นผลิตภัณฑ์ และการจัดการแฟ้มข้อมูลรุ่นมอเตอร์

3.แฟ้มข้อมูลแสดงความสัมพันธ์ระหว่างรุ่นผลิตภัณฑ์ และรุ่นมอเดอร์ (M\_TABLE.DBF)

จะเป็นแฟ้มข้อมูลที่ถูกสร้างมาใช้เก็บข้อมูลรุ่นผลิตภัณฑ์ และรุ่นมอเตอร์ที่ใช้งานด้วย กัน โดยโครงสร้างแฟ้มข้อมูลจะประกอบไปด้วยฟิลด์ใช้งาน 2 ฟิลด์ คือ

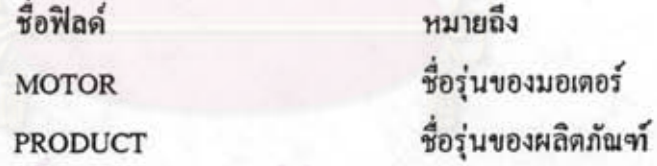

ฟิลด์ MOTOR จะใช้เก็บข้อมูลชื่อรุ่นมอเตอร์ ซึ่งหมายถึงกลุ่ม C มีทั้งหมด 11 รุ่น

ฟิลด์ PRODUCT จะใช้เก็บข้อมูลชื่อรุ่นผลิตภัณฑ์แต่ละรุ่นที่ใช้คู่กับมอเตอร์แต่ละรุ่น ซึ่งบางรุ่นของผลิตภัณฑ์ก็อาจจะใช้มอเตอร์ช้ำกันก็ได้ ชื่อรุ่นของผลิตภัณฑ์จะมีทั้งหมด 40 รุ่น

สำหรับการทำงานของโปรแกรม จะแบ่งออกเป็น 2 ส่วนดังนี้

1 ขั้นตอนการใส่รายละเอียด ได้แก่

- ชื่อรุ่นของมอเตอร์ โดยตรวจสอบชื่อจากแฟ้มข้อมูลรุ่นมอเตอร์ (C\_TABLE.DBF)

- ชื่อรุ่นของผลิตภัณฑ์ โดยตรวจสอบชื่อจากแฟ้มข้อมูลรุ่นผลิตภัณฑ์(B\_TABLE.DBF) ในส่วนนี้จะสามารถทำการบันทึก ลบ และแก้ไขข้อมูลได้

2. ขั้นตอนการพิมพ์รายงาน ประกอบด้วย

- ขั้นตอนการใส่ชื่อมอเตอร์ที่ต้องการพิมพ์

- ขั้นตอนการพิมพ์รายงาน

สำหรับโปรแกรมที่ทำการใช้งานในส่วนนี้ จะประกอบไปด้วย 2 โปรแกรมด้วยกัน คือ โปรแกรม PRO\_05 ใช้สำหรับการสร้างแฟ้มข้อมูล บันทึก ลบ และแก้ไข รายละเอียด และ โปรแกรม PRO\_051 ใช้ในการพิมพ์รายงาน สำหรับแผนภูมิการใหลของโปรแกรมการใหลของ ปรแกรมทั้งสอง ได้แสดงในภาคผนวก จ.-10 และ จ.-11 ส่วนรายละเอียดของโปรแกรมทั้งสอง ได้แสดงในแผ่นดิสก์ ( Disc ) ด้านหลัง

### 4. การจัดการแฟ้มข้อมูลอัตราการผลิตต่อชั่วโมงของผลิตภัณฑ์แต่ละรุ่น

(R TABLE FILE: R TABLE.DBF)

สำหรับแฟ้มข้อมูลแสดงอัตราการผลิตต่ อชั่วโมงของผลิตภัณฑ์ จัดทำขึ้นเพื่อเก็บอัตรา สำหรับนำไปใช้คำนวณ การ ผลิตรายชั่วโมงของผลิตภัณฑ์แต่ละรุ่นไว้ เป็นข้อมูลเบื้องด้น การเตรียม ปริมาณชิ้นส่วนเข้าสู่สายประกอบต่อไป

แฟ้มข้อมูลที่ใช้ในการจัดการจะประกอบด้วยแฟ้มข้อมูล 2 แฟ้มที่สำคัญคือ

1. แฟ้มข้อมูลรุ่นผลิตภัณฑ์ (B\_TABLE.DBF)

ซึ่งจะแสดงรายละเอียดในหัวข้อ การจัดการแฟ้มข้อมูลรุ่นผลิตภัณฑ์

2. แฟ้มข้อมูลอัตราการผลิตต่อชั่วโมง (R\_TABLE.DBF)

โครงสร้างแฟ้มข้อมูลจะประกอบไปด้วยฟิลด์ใช้งาน 2 ฟิลด์ ได้แก่

ชื่อฟีลด์ **PRODUCT RATE** 

หมายถึง ชื่อรุ่นของผลิตภัณฑ์ อัตราการผลิตต่อชั่วโมง

ฟีลด์ PRODUCT จะใช้เก็บข้อมูลชื่อรุ่นผลิตภัณฑ์ในกลุ่ม B ทั้งหมด 40 รุ่น ฟิลด์ RATE จะใช้สำหรับเก็บอัตราการผลิตต่อชั่วโมงของผลิตภัณฑ์แต่ละรุ่น สำหรับการทำงานของโปรแกรม จะแบ่งออกเป็น 2 ส่วนดังนี้

1 ขั้นตอนการใส่รายละเอียด ประกอบด้วย

- ชื่อรุ่นของผลิตภัณฑ์ โดยตรวจสอบชื่อจากแฟ้มข้อมูลรุ่นผลิตภัณฑ์
	- (B\_TABLE.DBF)
- อัตราการผลิตต่อชั่วโมงของผลิตภัณฑ์แต่ละรุ่น ในส่วนนี้จะทำการบันทึก ลบ และแก้ไข รายละเอียดได้
- 2. ขั้นตอนการพิมพ์รายงาน ประกอบด้วย
	- ขั้นตอนการเลือกช่วงการพิมพ์
	- ขั้นตอนการพิมพ์รายงาน

สำหรับโปรแกรมที่ทำการใช้งานในส่วนนี้ จะประกอบไปด้วย 2 โปรแกรมด้วยกัน คือ โปรแกรม PRO\_06 ใช้สำหรับการสร้างแฟ้มข้อมูล บันทึก ลบ และแก้ไข รายละเอียด และ โปรแกรม PRO\_61 ใช้สำหรับการพิมพ์รายงาน สำหรับแผนภูมิการไหลของโปรแกรมทั้งสอง ได้ แสคงในภาคผนวก จ.-12 และ จ.-13 ส่วนรายละเอียดของโปรแกรมทั้งสองได้แสดงในแผ่นดิสก์ (Disc) ด้านหลัง

### 5. การจัดการแฟ้มข้อมูลอัตราการผลิตต่อวันของผลิตภัณฑ์แต่ละรุ่น

(R2\_TABLE FILE; R2\_TABLE.DBF)

สำหรับแฟ้มข้อมูล แสดงอัตราการผลิตต่อวันของผลิตภัณฑ์แต่ละรุ่น จัดทำขึ้น เพื่อ เก็บ อัตราการผลิตต่อวันของผลิตภัณฑ์แต่ละรุ่นไว้เป็นข้อมูลเบื้องด้น เพื่อนำไปคำนวณในการวาง แผน การประกอบ (Assembly Plan) ต่อไป

แฟ้มข้อมูลที่ใช้ในการจัดการจะประกอบด้วยแฟ้มข้อมูล 2 แฟ้มที่สำคัญคือ

1: แฟ้มข้อมูลรุ่นผลิตภัณฑ์ (B\_TABLE.DBF)

ซึ่งจะทำการแสดงรายละเอียดในหัวข้อ การจัดการแฟ้มข้อมูลรุ่นผลิตภัณฑ์

2. แฟ้มข้อมูลอัตราการผลิตต่อวันของผลิตภัณฑ์ (R2\_TABLE.DBF)

โครงสร้างแฟ้มข้อมูลจะประกอบไปด้วยฟิลด์ใช้งาน 2 ฟิลด์ คือ

ชื่อฟิลด์ PRODUCT **RATE** 

ชื่อรุ่นของผลิตภัณฑ์ อัตราการผลิตต่อวัน

หมายถึง

ฟีลด์ PRODUCT จะใช้เก็บข้อมูลชื่อรุ่นผลิตภัณฑ์ ในกลุ่ม B ทั้งหมด 40 รุ่น ฟีลด์ RATE จะใช้สำหรับเก็บอัตราการผลิตต่อวันของผลิตภัณฑ์แต่ละรุ่น สำหรับการทำงานของโปรแกรม จะแบ่งออกเป็น 2 ส่วนดังนี้

1. ขั้นตอนการใส่รายละเอียด ประกอบด้วย

- ขั้นตอนชื่อรุ่นผลิตภัณฑ์ ตรวจสอบชื่อจากแฟ้มข้อมูลรุ่นผลิตภัณฑ์ (B\_TABLE.DBF)
- ขั้นตอนอัตราการผลิตต่อวันของผลิตภัณฑ์แต่ละรุ่น ในส่วนนี้จะทำการบันทึก ถบ และแก้ไข รายละเอียดได้
- 2. ขั้นตอนการพิมพ์รายงาน ประกอบด้วย
	- ขั้นตอนการเลือกช่วงการพิมพ์
	- ขั้นตอนการพิมพ์รายงาน

สำหรับโปรแกรมที่ทำการใช้งานในส่วนนี้ จะประกอบไปด้วย 2 โปรแกรมด้วยกัน คือ โปรแกรม PRO\_07 ใช้สำหรับการสร้างแฟ้มข้อมูล บันทึก ลบ และแก้ไข รายละเอียด และ โปรแกรม PRO\_071 ใช้ในการพิมพ์รายงาน สำหรับแผนภูมิการไหลของโปรแกรมการไหลของ โปรแกรมทั้งสอง ได้แสดงในภาคผนวก จ.-14 และ จ.-15 ส่วนรายละเอียดของโปรแกรมทั้งสอง ได้แสดงในแผ่นดิสก์ ( Disc ) ด้านหลัง

6. การจัดการแฟ้มข้อมูลรุ่นผลิตภัณฑ์ (B\_TABLE FILE ; B\_TABLE.DBF)

สำหรับแฟ้มข้อมูลรุ่นผลิตภัณฑ์ จัดทำขึ้นเพื่อรวบรวมรุ่นของผลิตภัณฑ์ทั้งหมดที่ทาง โรงงานทำการผลิตไว้เป็นข้อมูลพื้นฐาน เพื่อนำไปใช้ในส่วนของการตรวจสอบการใส่ชื่อรุ่น ผลิต ภัณฑ์ของโปรแกรมใช้งานอื่นๆ

แฟ้มข้อมูลที่ใช้ในส่วนนี้จะใช้เพียงแฟ้มข้อมูลรุ่นผลิตภัณฑ์ (B\_TABLE.DBF) เพียง แฟ้ม เดียว ซึ่งโครงสร้างของแฟ้มข้อมูลจะมีฟิลด์ใช้งานเพียง 1 ฟิลด์ คือ

ชื่อฟิลด์ CODE

หมายถึง ชื่อร่นผลิตภัณฑ์

ฟีลด์ CODE จะใช้สำหรับจัดเก็บชื่อรุ่นของผลิตภัณฑ์ ในกลุ่ม B มีทั้งหมด 40 รุ่น การทำงานของโปรแกรม จะแบ่งออกเป็น 2 ส่วนดังนี้

1 ขั้นตอนการใส่รายละเอียด ได้แก่

- ชื่อร่นของผลิตภัณฑ์ (B\_TABLE.DBF)
	- ในส่วนนี้จะทำการบันทึก ลบ และแก้ไข รายละเอียดได้

2. ขั้นตอนการพิมพ์รายงาน ประกอบด้วย

- ขั้นตอนการกำหนดช่วงการพิมพ์
- ขั้นตอนการพิมพ์รายงาน

สำหรับโปรแกรมที่ทำการใช้งานในส่วนนี้ จะประกอบไปด้วย 2 โปรแกรมด้วยกัน คือ โปรแกรม PRO\_08 ใช้สำหรับการบันทึก ลบ และแก้ไขข้อมูล และ โปรแกรม PRO\_081 ใช้ ในการพิมพ์รายงาน สำหรับแผนภูมิการใหลของโปรแกรมการใหลของ โปรแกรมทั้งสองได้แสดง ในภาคผนวก จ.-16 และ จ.-17ส่วนรายละเอียดของโปรแกรมทั้งสองได้แสดงในแผ่นดิสก์ ( Disc ) ด้านหลัง

7. การจัดการแฟ้มข้อมูลรุ่นมอเตอร์ (C\_TABLE FILE ; C\_TABLE.DBF)

สำหรับแฟ้มข้อมูลรุ่นมอเตอร์นี้ จัดทำขึ้นเพื่อรวบรวมรุ่นของมอเตอร์ทั้งหมดที่ทาง โรงงานทำการผลิตไว้เป็นข้อมูลพื้นฐาน เพื่อนำไปใช้ในส่วนของการตรวจสอบการใส่ชื่อรุ่น ของ บอเตอร์ ในส่วนการทำงานของโปรแกรมอื่นๆ

แฟ้มข้อมูลที่ใช้ในส่วนนี้จะใช้เพียงแฟ้มข้อมูลรุ่นมอเตอร์ (C\_TABLE.DBF) เพียง แฟ้มข้อมูลเดียว ซึ่งโครงสร้างของแฟ้มข้อมูลจะมีฟิลด์ใช้งานเพียง 1 ฟิลด์ คือ

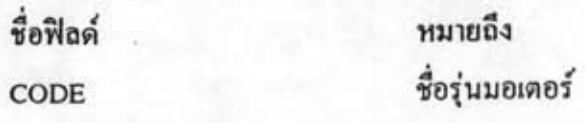

ฟิลค์ CODE จะใช้สำหรับจัดเก็บชื่อรุ่นของมอเตอร์ ในกลุ่ม C มีทั้งหมด 11 รายการ การทำงานของโปรแกรม จะแบ่งออกเป็น 2 ส่วนดังนี้

1 ขั้นตอนการใส่รายละเอียด ได้แก่

- ชื่อรุ่นของมอเตอร์ (C\_TABLE.DBF) ในส่วนนี้จะทำการบันทึก ลบ และแก้ไข รายละเอียดได้

- 2. ขั้นตอนการพิมพ์รายงาน ประกอบด้วย
	- ขั้นตอนการกำหนดช่ว<mark>งการพิมพ์</mark>
	- ขั้นตอนการพิมพ์รายงาน

สำหรับโปรแกรมที่ทำการใช้งานในส่วนนี้ จะประกอบไปด้วย 2 โปรแกรมด้วยกัน คือ โปรแกรม PRO\_09 ใช้สำหรับการบันทึก ลบ และแก้ไขข้อมูล และ โปรแกรม PRO\_091 ใช้ ในการพิมพ์รายงาน สำหรับแผนภูมิการไหลของโปรแกรมการไหลของโปรแกรมทั้งสองได้แสดง ในภาคผนวก จ.-18 และ จ.-19 ส่วนรายละเอียดของโปรแกรมทั้งสองได้ในแผ่นดิสก์ ( Disc ) ด้านหลัง

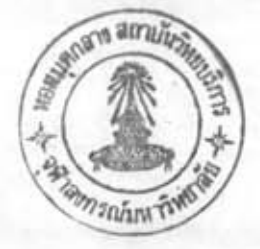

### ส่วนการคำนวณ

โดยที่

โปรแกรมในส่วนของการคำนวณนี้ จะเป็นโปรแกรมหลักที่จะทำการคำนวณนำผลที่ ได้ ไปทำการใช้ในการพัฒนาระบบ การจัดสมดลการผลิต/การผลิตทันเวลาพอดี โดยจะประกอบ ไป ด้วยโปรแกรมสำคัญๆ 5 โปรแกรมด้วยกัน คือ

### 1. การจัดสมดุลการผลิต โดยวิธีจัดน้ำหนักกะแนน (Ranked Positional Weight, RPW)

วิธีจัดน้ำหนักคะแนน เป็นวิธีฮิวริสติค (Heuristic Approach) ที่ได้รับการพัฒนาขึ้นมา โดย เฮลเกสัน และเบอร์นี่ (Helgeson, W.B. and Birnie, D.P.) เมื่อปี ค.ศ. 1961 การจัดสมดุลของ สาย งานการผลิตด้วยเทคนิคของ RPW จะทำโดยการจัดงานย่อยเข้าสถานีงานตามลำดับ ค่า RPW ซึ่งค่า RPW คือ ผลรวมของเวลางานย่อยที่กำลังพิจารณารวมกับเวลางานย่อยทุกงานที่ทำตามหลัง งานย่อยนั้น และสามารถเขียนเป็น สูตรได้ดังนี้

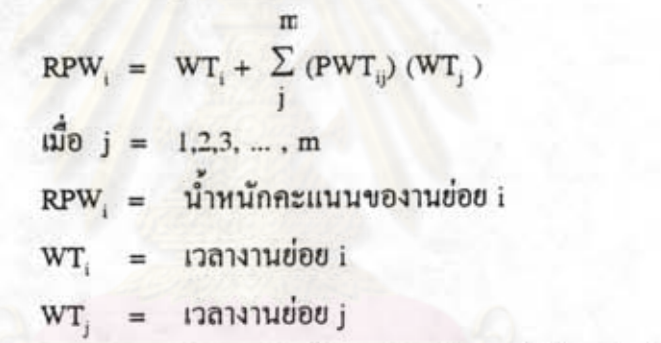

 $PWT_{ii} =$  สัมประสิทธิ์ความเป็นอิสระ ซึ่งมี 2 ค่า คือ 0 และ 1 โดยแต่ ละค่าจะมีความหมายดังนี้

0 เมืองานย่อย j ไม่ตามหลังงานย่ อย i

1 เมื่องานย่อย j ตามหลังงานย่อย I

จำนวนงานข่อยทั้งหมดในสายงานการผลิต  $\overline{m}$ 

`เมื่อคำนวณหาค่า RPW แล้ว ก็จะสามารถจัดงานย่อยเข้าสถานีงานได้ โดยพิจารณาค่า RPW จากมากไปหาน้อย สำหรับขั้นตอนการจัดงานย่อยเข้าสถานีงานมีดังนี้

1. หาค่า RPW ของงานย่อยทุกงาน

2. จัดเรียงลำดับงาน ตามก่า RPW จากก่าสูงสุดไปหาก่าต่ำสุด

3. จัดงานย่อยเข้าสถานีงานตามลำดับ ค่ำ RPW ในขั้นตอนที่ 2 โดยพิจารณาความสัมพันธ์ ลำคับก่อนหลังของงานย่อยประกอบด้วย และเวลาสถานีงานจะด้องไม่เกินรอบเวลา ผลิต

- 4. จัดงานย่อยเข้าสถานีงานตามขั้นตอนที่ 3 จนกว่าจะไม่สามารถจัดงานย่อยเข้าสถานีงาน ห
- 5. ถ้างานย่อยยังไม่หมด ก็ให้เพิ่มสถานีงานและกลับไปทำขั้นตอนที่ 3 ใหม่

สำหรับโปรแกรมคอมพิวเตอร์ที่ได้จัดทำขึ้นเพื่อช่วยในการพัฒนาระบบ ในส่วนของ การ จัดสมดุลการผลิต ก็ได้จัดทำขึ้นโดยใช้วิธีจัดน้ำหนักคะแนน โดยมีแฟ้มข้อมูลที่ใช้ประกอบ 2 แฟ้มค้วยกัน สำหรับโครงสร้างแฟ้มข้อมูลของทั้งสองแฟ้ม คือ

1. แฟ้มข้อมูล LB\_HDR.DBF

ใช้เพื่อเก็บรายละเอียดของแผนงานดังนี้ รหัสแผนงาน ชื่อแผนงาน จำนวนขั้นงาน ทั้ง หบุด และรอบเวลาการผลิต สำหรับโครงสร้างจะประกอบด้วยฟิลด์ใช้งาน 4 ฟีลด์ ด้วยกันก็อ

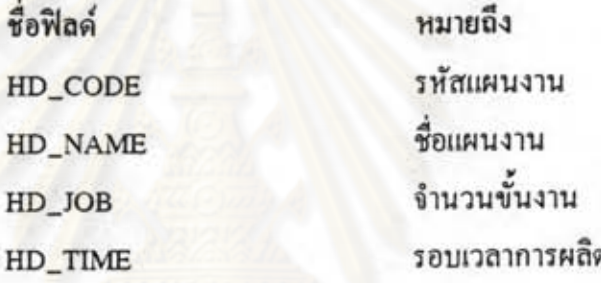

ฟีลด์ HD\_CODE จะใช้สำหรับเก็บรหัสของแผนงาน เพื่อใช้ในการอ้างอิง ฟีลด์ HD\_NAME จะใช้สำหรับเก็บชื่อของแผนงาน เพื่อใช้ในการอ้างอิง ฟีลด์ HD\_JOB จะใช้สำหรับเก็บจำนวนขั้นงานทั้งหมดที่มีในแผนงานนี้ ฟีลด์ HD\_TIME จะใช้สำหรับเก็บรอบเวลาผลิตของสายการผลิตในแผนงานนี้

2. แฟ้มข้อมูล LB\_JBTM.DBF

T

I

ใช้สำหรับเก็บรายละเอียดของขั้นงานต่างๆ ในแผนงาน โดยใช้ JB\_HDCODE เป็น KEY ประกอบด้วย รหัสแผนงาน รหัสขั้นงาน ชื่อขั้นงาน เวลาของขั้นงาน เวลารวม และรหัสขั้น งาน ที่ต้องมาก่อน สำหรับโครงสร้างจะประกอบด้วยฟิลด์ใช้งาน 6 ฟิลด์ ด้วยกันคือ

ผนงาน

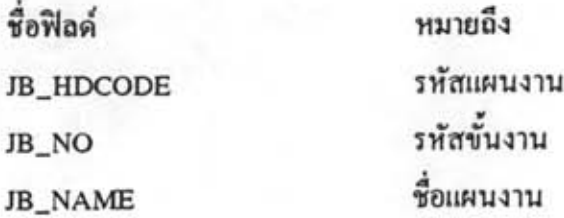

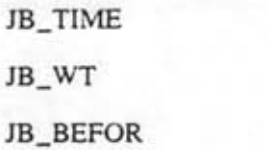

เวลาของขั้นงาน เวลารวบ งานที่ต้องมาก่อน

ฟีลด์ JB HDCODE จะใช้สำหรับเก็บรหัสของแผนงาน เพื่อใช้ในการอ้างอิง ฟีลด์ JB\_NO\_จะใช้สำหรับเก็บลำดับของขั้นงานที่ใช้ในแผนงานทั้งหมด ฟีลด์ JB\_NAME จะใช้สำหรับเก็บชื่อของลำดับขั้นงานทั้งหมดที่ใช้ในแผนงาน ฟีลด์ JB\_TIME จะใช้สำหรับเก็บเวลาของขั้นงานในแต่ละขั้น โดยมีหน่วนเป็นนาที ฟีลด์ JB WT จะใช้สำหรับเก็บเวลารวมของแต่ละสถานีงาน

ฟีลด์ JB\_BEFOR จะใช้สำหรับเก็บลำดับของขั้นงานที่มาก่อนทันทีของขั้นงานนั้นๆ ในส่วนของการทำงานของโปรแกรมสามารถแบ่งออกได้เป็น 3 ส่วนงาน ดังนี้

> 1. ขั้นดอนการรับค่าเริ่มด้น คือ การรับค่าด่างๆ ที่จำเป็นด้องใช้ในการคำนวณ ซึ่งประกอบด้วย

- รหัสและชื่อของแผนงาน
- จำนวนขั้นงานทั้งหมด และรายละเอียดแต่ละขั้น ซึ่งประกอบด้วย ชื่อ เวลาของขั้นงาน และงานที่ต้องมาก่อนทันที

- รอบเวลาการผลิต

2. การคำนวณ ประกอบด้วย

- งานที่ด้องทำตามหลัง และน้ำหนักของแต่ละขั้นงาน

- จัดเรียงขั้นงานตามน้ำหนักของแต่ละขั้นจากมากไปหาน้อย
- จัดงานเข้าสถานีงาน โดยผลรวมของเวลาในแต่ละสถานีงาน ด้องน้อยกว่าหรือเท่ากับรอบเวลาการผลิต

3 การออกรายงาน ประกอบด้วย

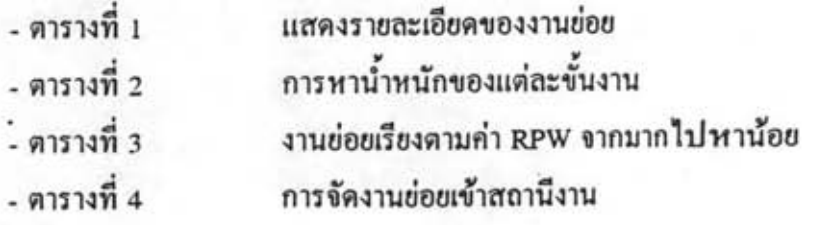

สำหรับแผนภูมิการไหล (Flow Chart) ของโปรแกรมนี้ได้แสดงไว้ในภาคผนวกที่ จ.-20 โปรแกรม PRO\_10 ส่วนรายละเอียดของโปรแกรมได้แสดงในแผ่นดิสก์ ( Disc ) ด้านหลัง

### 2. IMMINISUSEROM (Assembly Plan)

สำหรับโปรแกรมนี้ เป็นโปรแกรมที่จัดทำขึ้นสำหรับช่วยในการวางแผนการประกอบ ค้วยโปรแกรมนี้จะช่วยทำให้ผู้ทำการวางแผนการประกอบสะดวกมากยิ่งขึ้นในแง่ของการคำนวณ แต่การตัดสินใจในการจัดสายการประกอบยังเป็นของผู้ใช้งานอยู่ สาเหตุการจัดทำโปรแกรมนี้ สืบ เนื่องมาจากการวางแผนการขายจากฝ่ายการตลาดได้ให้ตัวเลขโดยรวมมาในช่วงการประมาณ การ 6 เดือนแรกของปีของผลิตภัณฑ์ทุกรุ่น ซึ่งจากตัวเลขนี้เมื่อนำมาย่อยลงในสายการประกอบที่ ทาง โรงงานมีตามจำนวนวันทำงานในช่วง 6 เดือน จะยุ่งยากมาก จึงได้จัดทำโปรแกรมนี้ขึ้นมา โดยมี จุดมุ่งหมายหลัก ให้ผู้ใช้งานสามารถทำการจัดการวางแผนประกอบบนหน้าจอคอมพิวเตอร์ ได้ อย่างสะดวก และ สามารถปรับเปลี่ยนรูปแบบการจัดได้โดยง่ายตามด้องการ

ข้อมูลที่จำเป็นจะต้องใช้ในการวางแผนประกอบจะมีหลายส่วนด้วยกัน คือ ปริมาณ ความ ด้องการผลิตภัณฑ์แต่ละรุ่น จำนวนรุ่น และอัตราการผลิตต่อวันของผลิตภัณฑ์ จำนวนช่วง เวลาที่ ต้องการ เช่น ใน 6 เดือนมี 6 ช่วงช่วงละ 1 เดือน จำนวนวันทำงานในแต่ละช่วงเวลา และ จำนวน สายการประกอบ โดยในการวางแผนประกอบผู้ทำการวางแผนจะต้องพยายามกระจาย ปริมาณ ความต้องการผลิตภัณฑ์ ลงสู่สายการประกอบในแต่ละช่วงเวลา ภายในวันทำงานที่มีอยู่ ให้พอดี โดยใช้ความสามารถในการผลิตของสายประกอบผลิตภัณฑ์แต่ละรุ่นเป็นตัวกำหนด

สำหรับโปรแกรมนี้ข้อมูลที่ต้องจัดเก็บไว้เป็นข้อมูลพื้นฐาน คือ อัตราการผลิตต่อวัน ของ ผลิตภัณฑ์ ข้อมูลที่นำมาใช้งานคือ ปริมาณความต้องการผลิตภัณฑ์แต่ละรุ่น ส่วนข้อมูลที่ด้อง กำหนดขึ้นมาคือ จำนวนช่วงที่ด้องการ จำนวนวันทำงานในแต่ละช่วง และจำนวนสายการ ประกอบ

สำหรับแฟ้มข้อมูลที่ใช้งานในโปรแกรมนี้ จะมี 6 แฟ้มด้วยกัน คือ

1. แฟ้มข้อมูล PA\_HDR.DBF

ใช้เก็บรายละเอียดหลักๆ ของแผนงานดังนี้กือ รหัส ชื่อ จำนวนช่วง (Period) จำนวน สาย การประกอบ (Line) และ จำนวนผลิตภัณฑ์ (Product) สำหรับโครงสร้างจะประกอบด้วย ฟีลด์ ร ฟีลด์ ด้วยกันกือ

ชื่อฟิลด์ HD SCCODE HD SCNAME HD SCPRNUM HD SCLNNUM HD SCPONUM

หมายถึง รหัสแผนงาน ชื่อแผนงาน จำนวนช่วง จำนวนสายการประกอบ จำนวนผลิตภัณฑ์

ฟีลด์ HD\_SCCODE จะใช้สำหรับเก็บรหัสของแผนงาน เพื่อใช้ในการอ้างอิง ฟีลค์ HD\_SCNAME จะใช้สำหรับเก็บชื่อของแผนงาน เพื่อใช้ในการอ้างอิง ฟีลด์ HD\_SCPRNUM จะใช้สำหรับเก็บจำนวนช่วงที่จะทำการแบ่งออกมาใช้งาน ฟีลด์ HD\_SCLNNUM จะใช้สำหรับเก็บจำนวนสานการประกอบที่จะทำการใช้งาน ฟีลด์ HD\_SCPONUM จะใช้สำหรับเก็บจำนวนผลิตภัณฑ์ทั้งหมดที่จะทำการผลิต 2. แฟ้มข้อมูล PA\_DT2.DBF

ใช้เก็บรายละเอียดของแต่ละแผนงาน ซึ่งใช้ DT\_SCCODE เป็น KEY ประกอบด้วย รหัสแผนงาน จำนวนช่วง จำนวนสายการประกอบ จำนวนผลิตภัณฑ์ ปริมาณการผลิต (Plan) และจำนวนวันทำงาน (Days) สำหรับโครงสร้างจะประกอบด้วยฟิลด์ใช้งาน 6 ฟิลด์ ด้วยกันคือ

> ชื่อฟีลด์ DT SCCODE DT\_PRNO DT\_LNNO DT\_PONO DT\_PLAN DT\_DAYS

หมายถึง รหัสแผนงาน ชื่อช่วง รหัสสายการประกอบ รหัสผลิตภัณฑ์ ปริมาณผลิต จำนวนวันทำงาน

ฟีลด์ DT\_SCCODE จะใช้สำหรับเก็บรหัสของแผนงาน เพื่อใช้ในการอ้างอิง ฟีลด์ DT\_PRNO จะใช้สำหรับเก็บรหัสช่วงที่ทำการแบ่งเพื่อใช้งาน ฟีลด์ DT\_LNNO จะใช้สำหรับเก็บรหัสสายการประกอบทั้งหมดที่จะใช้งาน ฟีลด์ DT\_PONO จะใช้สำหรับเก็บรหัสผลิตภัณฑ์ทั้งหมดที่จะทำการผลิต

ฟีลด์ DT PLAN จะใช้เก็บปริมาณการผลิตผลิตภัณฑ์แต่ละตัวในแต่ละช่วงเวลา

ฟีลด์ DT\_DAYS จะใช้เก็บจำนวนวันทำงานที่ทำการผลิตผลิตภัณฑ์โดยมีกำเท่ากับ ปริมาณผลิต/อัตราการผลิตต่อวัน ซึ่งค่าอัตราการผลิตต่อวัน (PO\_RATE) จะได้มา จากแฟ้มข้อมูล PA\_PRO.DBF

3. แฟ้มข้อมูล PA\_PER.DBF

ใช้เพื่อเก็บรายละเอียดของแต่ละช่วง ซึ่งประกอบด้วย รหัสแผนงาน รหัสช่วง ชื่อช่วง และจำนวนวันต่อช่วง สำหรับโครงสร้างจะประกอบด้วยฟิลด์ใช้งาน 4 ฟิลด์ ด้วยกันคือ

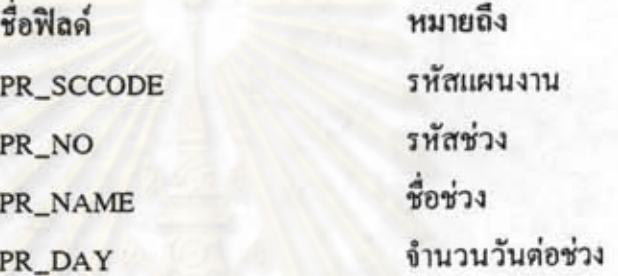

ฟีลด์ PR SCCODE จะใช้สำหรับเก็บรหัสของแผนงาน เพื่อใช้ในการอ้างอิง ฟีลด์ PR\_NO จะใช้สำหรับเก็บรหัสช่วงที่ทำการแบ่งเพื่อนำมาใช้งาน ฟีลด์ PR\_NAME จะใช้สำหรับเก็บชื่อของช่วงการทำงานแต่ละช่วง ฟีลด์ PR\_DAY จะใช้สำหรับเก็บจำนวนวันทำงานของแต่ละช่วง

4. แฟ้มข้อมูล PA\_LINE.DBF

ใช้เพื่อเก็บรายละเอียดของสายประกอบ ประกอบด้วย รหัสแผนงาน รหัสสายประกอบ และชื่อสายประกอบ สำหรับโครงสร้างจะประกอบด้วยฟิลด์ใช้งาน 3 ฟีลด์ ด้วยกันคือ

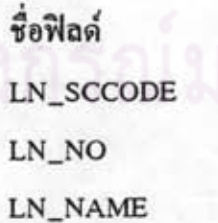

หมายถึง รหัสแผนงาน รหัสสายการประกอบ ชื่อสายการประกอบ

ฟีลด์ LN\_SCCODE จะใช้สำหรับเก็บรหัสของแผนงาน เพื่อใช้ในการอ้างอิง ฟีลด์ LN\_NO จะใช้สำหรับเก็บรหัสของสายประกอบ เพื่อนำมาใช้งาน ฟีลด์ LN NAME จะใช้สำหรับเก็บชื่อของสายการประกอบแต่ละสาย

5. แฟ้มข้อมูล PA\_PRO.DBF

ใช้เพื่อเก็บรายละเอียดของแต่ละผลิตภัณฑ์ ซึ่งประกอบด้วย รหัสแผนงาน รหัสผลิต ชื่อผลิตภัณฑ์ และอัตราการผลิตต่อวัน สำหรับโครงสร้างจะประกอบด้วยฟิลด์ใช้งาน 4 กัญฑ์ ฟีลด์ ด้วยกันคือ

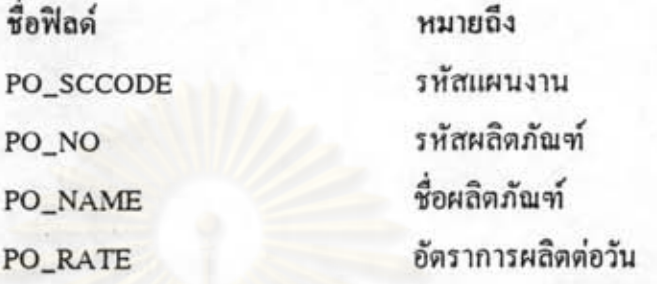

ฟีลด์ PO SCCODE จะใช้สำหรับเก็บรหัสของแผนงาน เพื่อใช้ในการอ้างอิง

ฟีลด์ PO NO จะใช้สำหรับเก็บรหัสของผลิตภัณฑ์ เพื่อใช้ในการทำงาน

ฟีลด์ PO NAME จะใช้สำหรับเก็บชื่อของผลิตภัณฑ์แต่ละตัว

ฟีลด์ PO RATE จะใช้สำหรับเก็บอัตราผลิตต่อวันของผลิตภัณฑ์แต่ละตัวโดยค่านี้จะ ทำ การดึงมาจากแฟ้มข้อมูลแสดงอัตราการผลิตต่อวันของผลิตภัณฑ์ (R2\_TABLE.DBF) เพื่อใช้  $371$ 

6. แฟ้มข้อมูล R2\_TABLE.DBF

ได้ทำการกล่าวไว้แล้วในหัวข้อ ส่วนการจัดการแฟ้มข้อมูล

ในส่วนการทำงานของโปรแกรม สามารถแบ่งออกได้เป็น 3 ส่วนที่สำคัญๆ คือ

1. ขั้นตอนการรับค่าเริ่มด้น คือ รับค่าต่างๆ ที่จำเป็นต้องนำมาใช้ ประกอบด้วย

1.1 รหัส (ใช้ในการอ้างอิง) และชื่อของแผนงาน

1.2 จำนวนช่วง จำนวนสายการประกอบ และจำนวนผลิตภัณฑ์ของ แผนงาน พร้อมทั้งรายละเอียดซึ่งประกอบด้วย

- ช่วง

- ชื่อช่วง - จำนวนวันต่อช่วง - สายการประกอบ

- ชื่อสายการประกอบ

- ผลิตภัณฑ์

### - ชื่อผลิตภัณฑ์

- อัตราการผลิตต่อวัน (โปรแกรมจะทำการดึงมาจาก

แฟ้มข้อมล R2\_TABLE.DBF)

หลังจากการรับค่าในขั้นตอนนี้แล้ว เมื่อจะเข้าสู่ขั้นตอนที่ 2 โปรแกรมจะ หมายเหต ทำการนำค่าต่างๆ ที่ได้รับมาทำการจัดสร้างหน้าจอ แผนงานประกอบให้ 2. ใส่รายละเอียดลงในแผนการประกอบ ซึ่งได้แก่ ชื่อของสายการประกอบ และ ปริมาณ ลงในแต่ละช่วงเวลา โปรแกรมจะทำการคำนวณค่าจำนวนวัน ทำงาน ผลิต (DAYS) ให้โดยอัตโนมัติ ในส่วนของการใส่รายละเอียดในช่วงนี้ การ ตัดสินใจ จะเป็นของตัวผู้ใช้เอง ซึ่งผู้ใช้จะต้องพยายามจัดใส่ชื่อของสายการ ประกอบและ ปริมาณผลิต ไม่ให้จำนวนวันทำงานของแต่ละสายการประกอบ เกินจำนวนวัน ทำงานรวมในแต่ละช่วงที่ทำการกำหนดก่าไว้

3. การออกรายงาน ประกอบด้วย

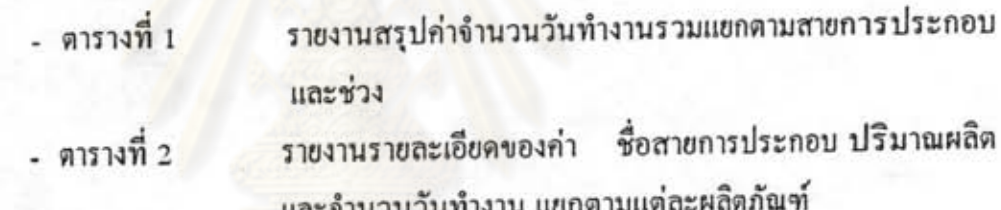

สำหรับแผนภูมิการไหล (Flow Chart) ของโปรแกรมนี้ได้แสดงไว้ในภาคผนวก จ.-21 โปรแกรม PRO\_11 ส่วนรายละเอียดของโปรแกรมได้แสดงในแผ่นดิสก์ ( Disc ) ด้านหลัง

3. การจัดเตรียมชื้นส่วนตามแผนการประกอบ (Items Plan)

โปรแกรมการจัดเตรียมชิ้นส่วนตามแผนการประกอบ ได้จัดทำขึ้นเพื่อช่วยในการเตรี ยม รายการ และ ปริมาณชิ้นส่วนที่จะใช้ในการประกอบผลิตภัณฑ์ของสายประกอบตามแผนการ ประกอบ เพื่อให้สามารถจัดเตรียมชิ้นส่วนได้ถูกต้องและทันตามกำหนดเวลา ทำให้เกิดสภาพการ ไหล (Flow) อย่างต่อเนื่องในสายการประกอบ ไม่มีการติดขัดอันเนื่องมาจากสาเหตุการไม่มีชิ้น ส่วนประกอบเกิดขึ้น

โดยการกำหนดปริมาณการผลิตของรุ่นผลิตภัณฑ์ที่จะใช้ในช่วงเวลาที่ด้องการ เมื่อ โปรแกรมทำงาน จะทำการรวบรวมรายการชิ้นส่วนทั้งหมดที่ด้องใช้ตามจำนวนรุ่นผลิตภัณฑ์ และ คำนวณปริมาณการใช้งานของรายการชิ้นส่วนทั้งหมดที่ด้องการ

สำหรับแฟ้มข้อมูลที่ใช้งานในโปรแกรมนี้จะประกอบด้วย 5 แฟ้มข้อมูลที่สำคัญ คือ

1. แฟ้มข้อมูลหลัก (MASTER.DBF)

2. แฟ้มข้อมูลข่อย ((SUB-FILE).DBF; GROUP B)

3. แฟ้มข้อมูลแสดงรุ่นผลิตภัณฑ์ (B\_TABLE.DBF)

4. แฟ้ มข้อมู ลแสดงความสัมพันธ์ ระหว่างรุ่นผลิตภัณฑ์ และรุ่นมอเตอร์ (M\_TABLE.DBF)

สำหรับรายละเอียดของแฟ้มข้อมูลทั้ง 4 แฟ้มนี้ ได้ทำการกล่าวมาแล้วในหัวข้อ ส่วน การ จัดการแฟ้มข้อมูล

5. TEMP.FILE เป็นแฟ้มข้อมูลที่ได้ทำการสร้างขึ้นมาเพื่อใช้งานชั่วคราว โดยจะมี โครงสร้างแฟ้มข้อมูล คังนี้

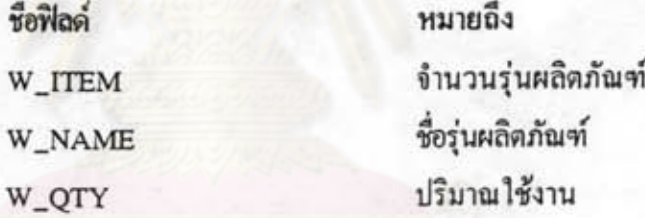

ฟีลด์ W\_ITEM จะทำการจัดเก็บจำนวนรุ่นผลิตภัณฑ์ที่ผู้ใช้ทำการกำหนดไว้ ฟีลด์ W\_NAME จะทำการจัดเก็บชื่อรุ่นของผลิตภัณฑ์ที่ผู้ใช้ได้ทำการกำหนดไว้

ฟีลด์ W\_QTY จะทำการจัดเก็บปริมาณการผลิตของผลิตภัณฑ์แต่ละรุ่น

ในส่วนการทำงานของโปรแกรม สามารถแบ่งออกได้เป็น 3 ส่วนดังนี้

้1. การใส่ค่าเริ่มต้น เพื่อนำไปใช้งาน อันได้แก่

- จำนวนรุ่นผลิตภัณฑ์ทั้งหมด
- รายชื่อรุ่นผลิตภัณฑ์
- ปริมาณการผลิตของแต่ละรุ่น
- การเลือกที่จะดูประเภทของรายการชิ้นส่วน ซึ่งประกอบด้วย - เลือกดูทั้งหมด

- เลือกคูบางรายการของกลุ่ม D ซึ่งแบ่งรายการชิ้นส่วนตามที่

2. การคำนวณ โปรแกรมจะทำการคำนวณจำนวนรายการชิ้นส่วนและปริมาณทั้งหมด ที่ ด้องใช้ออกมาแสดงผล ให้ดูประเภทที่ผู้ใช้ด้องการดู

### 3. การพิมพ์รายงาน

สำหรับแผนภูมิการไหลของโปรแกรมนี้ได้แสดงไว้ใน ภาคผนวก จ.-22 โปรแกรม PRO\_12 ซึ่งเป็นส่วนของการทำงาน และภาคผนวก จ.-23 โปรแกรม PRO\_121 เป็นส่วนของ การพิมพ์รายงาน ส่วนรายละเอียดของโปรแกรมทั้งสองได้แสดงในแผ่นดิสก์ ( Disc ) ด้านหลัง

### 4. การจัดเตรียมชื้นส่วนเข้าสู่สายการประกอบ (Supply)

โปรแกรมการจัดเตรียมชิ้นส่วนเข้าสู่สายการประกอบ ได้จัดทำขึ้นเพื่อช่วยคำนวณหา ปริมาณชิ้นส่วนที่จะทำการนำเข้าสู่สายการประกอบตามประเภทของชิ้นส่วน และ ช่วงเวลาที่ กำหนด โดยได้แบ่งประเภทของชิ้นส่วนเข้าสู่สายประกอบเป็น 3 ประเภทใหญ่ๆ คือ

- A , ชิ้นส่วนขนาดใหญ่ จัดส่ง 2 ชั่วโมงต่อครั้ง

- B . ชิ้นส่วนขนาดกลาง จัดส่งครึ่งวันต่อครั้ง

- C . ชิ้นส่วนขนาดเล็ก จัดส่งหนึ่งวันต่อครั้ง

เพื่อเป็นการลดการใช้พื้นที่สด๊อคในบริเวณแผนกประกอบ และในครั้งนี้ การแบ่ง ประเภท ของชิ้นส่วนก็ได้ทำการเก็บเป็นข้อมูลไว้ในฟิลด์ TYPE ของแฟ้มข้อมูลหลัก

ในการทำงานของโปรแกรม จะมีการเก็บอัตราการผลิตต่อชั่วโมงของแต่ละผลิตภัณฑ์ (R\_TABLE.DBF) ไว้เป็นข้อมูลพื้นฐาน ผู้ใช้จะทำการกำหนด ชื่อรุ่นผลิตภัณฑ์ (ตามกลุ่ม B) ปริมาณการผลิตในหนึ่งวัน และจำนวนชั่วโมงทำงานในวันนั้น ต่อจากนั้นผู้ใช้จะกำหนดดูการจัด เตรียมรายการชิ้นส่วนเข้าสู่สายการประกอบ โดยสามารถเลือกดูได้ 4 แบบ คือ ชิ้นส่วนทั้งหมด เฉพาะกลุ่ม A เฉพาะกลุ่ม B หรือ เฉพาะกลุ่ม C

สำหรับแฟ้มข้อมูลที่ใช้งานในโปรแกรมนี้จะประกอบด้วย 4 แฟ้ม คือ

1. แฟ้มข้อมูลหลัก (MASTER.DBF)

2. แฟ้มข้อมูลย่อย ((SUB-FILE).DBF; GROUP B)

3. แฟ้มข้อมูลแสดงรุ่นผลิตภัณฑ์ (B\_TABLE.DBF)

4. แฟ้มข้อมูลแสดงอัตราการผลิตต่อชั่วโมงของรุ่นผลิตภัณฑ์ (R\_TABLE.DBF)

สำหรับรายละเอียดของแฟ้มข้อมูลทั้ง 4 แฟ้มนี้ ได้ทำการกล่าวมาแล้วในหัวข้อ ส่วน การ จัดการแฟ้มข้อมูล

ในส่วนการทำงานของโปรแกรม สามารถแบ่งออกได้เป็น 3 ส่วนดังนี้

1. การใส่รายละเอียดบนหน้าจอ ดังนี้

- ชื่อรุ่นผลิตภัณฑ์
- ปริมาณการผลิต
- เวลาทำงาน
- อัตราการผลิตต่อชั่วโมง โปรแกรมจะทำการดึงข้อมูลจากแฟ้มข้อมูล

**R TABLE.DBF** 

- การเลือกที่จะดูประเภทของรายการชิ้นส่วน ซึ่งประกอบด้วย
	- เลือกคูทุกรายการ
	- เลือกดูเฉพาะชิ้นส่วนขนาดใหญ่, กลาง หรือ เล็ก

2. การคำนวณ โปรแกรมจะทำการคำนวณการจัดเตรียมชิ้นส่วนเข้าสายประกอบโดย อัตโนมัติ ว่าในการทำงานวันนั้น ชิ้นส่วนในแต่ละรายการจะด้องทำการจัดส่งกี่ครั้ง เวลาใดบ้าง

### 3. การพิมพ์รายงาน

สำหรับแผนภูมิการใหลของโปรแกรมนี้ได้แสดงไว้ใน ภาคผนวก จ.-24 โปรแกรม PRO\_13 ซึ่งเป็นส่วนของการทำงาน และภาคผนวก จ.-25 โปรแกรม PRO\_131 เป็นส่วนของ การพิมพ์รายงาน ส่วนรายละเอียดของโปรแกรมทั้งสองได้แสดงในแผ่นดิสก์ ( Disc ) ด้านหลัง

### 5. การจัดการสต๊อก

โปรแกรมการจัดการสด๊อค ได้จัดทำขึ้นเพื่อช่วยในการจัดการข้อมูลของพัสดุคงคลัง สามารถที่จะทำการตัดสต๊อครายการชิ้นส่วน สามารถเรียกดูปริมาณคงเหลือของรายการชิ้นส่วน ที่ มีอยู่ภายในคลังพัสดุได้อย่างสะดวกและรวดเร็ว เนื่องจากใช้ระบบคอมพิวเตอร์เข้ามาช่วยใน การ จัดการข้อมูล

สำหรับแฟ้มข้อมูลที่ใช้งานในโปรแกรมนี้จะประกอบด้วยแฟ้มข้อมูล 4 แฟ้ม ได้แก่

1. แฟ้มข้อมูลหลัก (MASTER.DBF)

- 2. แฟ้มข้อมูลย่อยรุ่นผลิตภัณฑ์และมอเตอร์ ((SUB-FILE).DBF; GROUP B&C)
- 3. แฟ้มข้อมูลแสดงรุ่นผลิตภัณฑ์ (B\_TABLE.DBF)

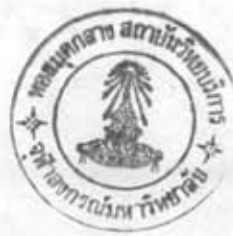

### 4. แฟ้มข้อมูลแสตงรุ่นมอเตอร์ (C\_TABLE.DBF)

สำหรับรายละเอียดของแฟ้มข้อมูลทั้ง 4 แฟ้มนี้ ได้ทำการกล่าวมาแล้วในหัวข้อส่วน การ จัดการแฟ้มข้อมูล

ในส่วนการทำงานของโปรแกรม สามารถแบ่งออกได้เป็น 2 ส่วนดังนี้

- 1. ขั้นตอนการตัดสต๊อก ประกอบด้วย การใส่รายละเอียดของชิ้นส่วนที่ด้องการตัดสต๊อก ซึ่งจะทำได้ 2 แบบ คือ แบบรายรหัส และแบบรุ่นผลิตภัณฑ์ (GROUP B) หลังจากนั้น ก็ใส่ปริมาณของรายการชิ้นส่วน แล้วทำการเลือกว่าจะนำเข้าหรือจ่ายออก โดยการกด ปุ่ม หลังจากนั้นโปรแกรมจะคำเนินการตัดสต็อคให้อัตโนมัติ
- 2. ขั้นตอนการเลือกดูรายการสต๊อค โดยผู้ใช้สามารถที่จะเลือกดูรายการสต๊อคได้หลาย แบบ คือ ทั้งหมด บางกลุ่ม (GROUP A,B,C or D) หรือรายรหัส ซึ่งการแสดงผล จะ ทำได้ทั้งทางหน้าจอกอมพิวเตอร์ หรือ ทางเครื่องพิมพ์

สำหรับแผนภูมิการไหลของโปรแกรมนี้ได้แสดงไว้ใน ภาคผนวก จ.-26 โปรแกรม PRO 14 ซึ่งเป็นส่วนของการตัดสต๊อค และภาคผนวก ง.-27 โปรแกรม PRO\_141 เป็นส่วนของ การแสดงสต๊อกของรุ่นสินค้า ส่วนรายละเอียดของโปรแกรมทั้งสองได้แสดงในแผ่นดิสท์ ( Disc ) ค้านหลัง

กรณ์มหาวิทยาลัย

## ส่วนอื่นๆ

นอกจากโปรแกรมในส่วนของการจัดการแฟ้มข้อมูล และ ส่วนการคำนวณแล้ว ยังมี โปรแกรมปลีกย่อย อีก 3 โปรแกรม ได้แก่

### 1. โปรแกรมการเรียกใช้เมนู (MENU)

เป็นโปรแกรมที่ใช้สำหรับการเรียกเมนูหลักขึ้นมาใช้งาน สำหรับแผนภูมิการไหลของ โปรแกรมนี้แสดงไว้ในโปรแกรม JOB ของภาคผนวก จ.-1 ส่วนรายละเอียดของโปรแกรมได้จัด เก็บไว้ในแผ่นดิสก์ ( Disc ) ด้านหลัง

## 2. โปรแกรมการใช้งานเมนู

โปรแกรมนี้ใช้สำหรับการเลือกใช้รายการโปรแกรมย่อยต่างๆ ที่ปรากฎอยู่บนเมนูหลัก สำหรับแผนภูมิการไหลของโปรแกรมนี้แสดงไว้ในโปรแกรม MENU ของภาคผนวก จ.-2 ส่วน รายละเอียดของโปรแกรมจะแสดงในแผ่นดิสก์ ( Disc ) ด้านหลัง

### 3. โปรแกรมการซ่อมแซมข้อมูล

โปรแกรมนี้ใช้สำหรับการจัดเรียงรายการ(REINDEX)ภายในแฟ้มข้อมูลไว้ล่วงหน้า เนื่องจากจะทำให้การทำงานของ ทำการจัดเรียงในโปรแกรมการใช้งาน เพื่อจะได้ไม่ต้อง โปรแกรมช้าลง สำหรับแผนภูมิการไหลของโปรแกรมนี้แสดงไว้ในโปรแกรม UTIL ของภาค ผนวก จ.-3 ส่วนรายละเอียดของโปรแกรมจะแสดงในแผ่นดิสท์ (Disc) ด้านหลัง

เพาลงกรณมหาวิทยาลัย

### 2. การใช้งานโปรแกรมคอมพิวเตอร์

จะทำการอธิบายการใช้โปรแกรม โดยลำดับ ดังต่อไปนี้

### 1 การเข้าโปรแกรม

เนื่องจากแฟ้มข้อมูลทั้งหมด จะทำการบรรจุอยู่ในไดเรลทอรี่ (Directory) C A JOB ดัง นั้น การเข้าโปรแกรม อันดับแรกด้องทำการเรียกโปรแกรม FOXPRO บน WINDOWS ก่อน แล้ว KEY คำสั่ง

- SET DEFAULT TO CAJOB
- DO JOB (ENTER)

จึงจะเข้าไปทำงานในโปรแกรมได้ โดยหน้าจอกอมพิวเตอร์จะแสดงโดย ภาพที่ 1 ใน ภาคผนวก ฉ-1 ส่วนการทำงานในโปรแกรม ปุ่มบนคืบอร์ด (Key-Board) ร่วมกับการคลิ๊กเมาส์ (Mouse)

### 2 เมนูหลัก

หลังจากที่เข้าโปรแกรมมาแล้วก็จะเข้ามายังเมนูหลัก ซึ่งมีส่วนประกอบอยู่ 4 ส่วน ใหญ่ๆ คือ

- เริ่มด้นระบบ
- ปฏิบัติการ
- ช่อมแซมข้อมูล
- ออกจากระบบ

`โดยในส่วนของเริ่มต้นระบบจะใช้ในการจัดการแฟ้มข้อมูลต่างๆ ที่จะทำการใช้งาน ส่วนปฏิบัติการจะเป็นส่วนของโปรแกรมการทำงานที่จะนำมาช่วยในการพัฒนาระบบ ช่อมแชมข้อมูล เมื่อมีการเปลี่ยนแปลง เพิ่มเดิม หรือลบออกจากข้อมูลเดิม ในส่วนของ แฟ้มข้อมูล การทำงานในส่วนของการซ่อมแซมข้อมูล จะทำการเรียงลำดับให้ใหม่ (REINDEX) ออกจากระบบ เมื่อใช้งานเสร็จแล้วด้องการออกจากโปรแกรม ก็ให้เข้ามาคำเนินการ ตรงจุดนี้

ภาพหน้าจอคอมพิวเตอร์ของเมนูหลัก จะแสดงโดยภาพที่ 2 ในภาคผนวก ฉ.-2

### 3 เมนูเริ่มต้นระบบ

ภายในเมนูเริ่มด้นระบบ จะเป็นส่วนที่เกี่ยวข้องกับการจัดการแฟ้มข้อมูลทั้งหมดที่ใช้ ใน ระบบ ซึ่งมีส่วนประกอบใหญ่ๆ อยู่ 3 ส่วนคือ

- แฟ้มข้อมูลหลัก
- แฟ้มข้อมลย่อย
- ดารางแสดงความสัมพันธ์

โดยแฟ้มข้อมูลหลักจะใช้ในการจัดการแฟ้มข้อมูลหลัก

แฟ้มข้อมูลย่อย จะใช้ในการเรียกดูกลุ่มชิ้นส่วนบางกลุ่มในแฟ้มข้อมูลหลัก และจัดการ เกี่ยวกับแฟ้มข้อมูลย่อยกลุ่ม B และ C

จะเป็นส่วนที่จัดการแฟ้มข้อมูลย่อยที่จะนำไปใช้ในส่วน ตารางแสดงความสัมพันธ์ ของ โปรแกรม ได้แก่ แฟ้มข้อมูลแสดงความสัมพันธ์ระหว่างรุ่นผลิตภัณฑ์และรุ่นมอเตอร์ แฟ้ม ข้อมูล อัตราการผลิตต่อชั่วโมงของผลิตภัณฑ์แต่ละรุ่น แฟ้มข้อมูลอัตราการผลิตต่อวันของผลิต ภัณฑ์ แต่ละรุ่น แฟ้มข้อมูลรุ่นผลิตภัณฑ์และแฟ้มข้อมูลรุ่นมอเตอร์

ภาพหน้าจอคอมพิวเตอร์ของเมนูเริ่มด้นระบบ แสดงโดยภาพที่ 3 ในภาคผนวก ฉ.-3

### 4 เมนูแฟ้มข้อมูลหลัก

ภายในเมนูแฟ้มข้อมูลหลัก จะใช้งานสำหรับทำการบันทึก ลบ แก้ไขข้อมูล ซึ่งราย ละเอียด ของข้อมูลที่จะด้องทำการบันทึก ได้แก่

- รหัส
- หน่วยนับ
- พี่มา
- ประเภท
- รายละเอียด
- สต๊อค

รหัส จะต้องใส่ให้ครบทั้ง 9 ตำแหน่ง หน่วยนับ ตามแต่ชนิดของชิ้นส่วน ที่มา มี 9 ประเภท ได้แก่ A, G, P, M, S, C, N หรือ O ประเภท ได้แก่ O, A, B หรือ C รายละเอียด คือ ชื่อของชนิดชิ้นส่วน สท๊อก สำหรับใส่ปริมาณเริ่มด้นสท๊อกของแต่ละรายการชิ้นส่วน

ตัวอย่างการป้อนข้อมูล ได้แก่

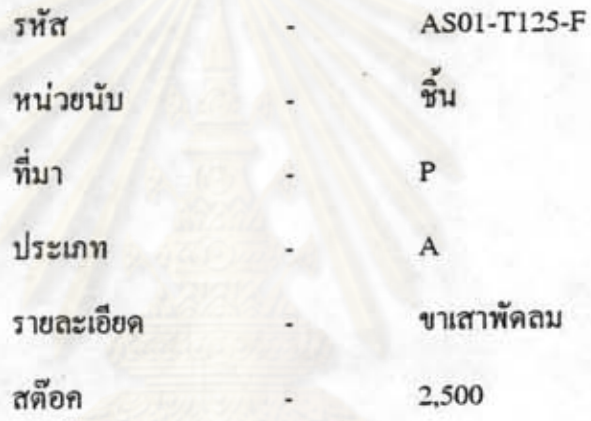

สำหรับปุ่มทำงานบนหน้าจอคอมพิวเตอร์ ได้แก่

ปุ่มบันทึก สำหรับ จัดเก็บ (SAVE) ข้อมูล ปุ่มลบ สำหรับ ลบ (DELETE) ข้อมูล ปุ่มพิมพ์ สำหรับ เข้าสู่เมนูการพิมพ์รายงานแฟ้มข้อมูลหลัก ปุ่มออก สำหรับ ออกจากเมนูนี้ ปุ่มแสดงรายละเอียดทั้งหมด สำหรับการแสดงข้อมูลทั้งหมดที่อยู่ภายในแฟ้มข้อมูลนี้ . ภาพหน้าจอคอมพิวเตอร์ ของเมนูแฟ้มข้อมูลหลัก จะแสดงโดยภาพที่ 4 ในภาคผนวก ฉ.-4 สำหรับรายการชิ้นส่วนในแฟ้มข้อมูลหลักทั้งหมด ได้แสดงไว้ในภาคผนวก ง.-1

การทำงานในเมนูนี้จะทำการพิมพ์รายงานของแฟ้มข้อมูลหลักออกมาแสดง โดยผ้ไช้ งานจะต้อง

- เลือกช่วงการพิมพ์รายงาน โดยไล่ตามรายการรหัส

- เลือกว่าจะแสดงทางหน้าจอ หรือทางเครื่องพิมพ์

ตัวอย่างการป้อนข้อมูล ได้แก่

พิมพ์ตั้งแต่รหัส AS01-T125-F ถึง AS01-T125-F

สำหรับปุ่มทำงานบนหน้าจอคอมพิวเตอร์ ได้แก่

ปุ่มพิมพ์ สำหรับ ทำการพิมพ์รายงาน

ปุ่มออก สำหรับ ออกจากเมนูนี้

สำหรับภาพหน้าจอกอมพิวเตอร์ของเมนูการพิมพ์รายงานของแฟ้มข้อมูลหลัก จะแสดง ภาพที่ 5 ในภาคผนวก ฉ.-5

ผลที่จะแสดงออกมา คือ

- รหัส
- รายละเอียด
- สต๊อค
- หน่วยนับ
- ที่มา
- ประเภท

### 6 เมนูแฟ้มข้อมูลย่อย

จากเมนูเริ่มด้นระบบ เมื่อเลือกแฟ้มข้อมูลย่อย จะเข้าสู่เมนูนี้ โดยภายในเมนจะ ประกอบ ด้วย 3 ส่วน คือ

- แสดงกลุ่ม A

- ตามรุ่นสินค้ากลุ่ม B และรุ่นมอเตอร์กลุ่ม C

- แสดงกลุ่ม D

แสดงกลุ่ม A สำหรับการเข้าไปเรียกดูรายการชิ้นส่วนในแต่ละกลุ่มย่อย ภายในกลุ่ม A ซึ่งมีทั้งหมด 26 รายการ

ตามรุ่นสินค้ากลุ่ม B และรุ่นมอเตอร์กลุ่ม C สำหรับเข้าไปจัดการแฟ้มข้อมูลย่อยใน กลุ่ม B และ C

แสดงกลุ่ม D สำหรับเข้าไปเรียกดูรายการชิ้นส่วน ในแต่ละกลุ่มย่อย ภายในกลุ่ม D ซึ่งบีทั้งหมด 9 รายการ

ภาพหน้าจอคอมพิวเตอร์ ของเมนูแฟ้มข้อมูลย่อย จะแสดงโดยภาพที่ 6 ในภาคผนวก  $9 - 6$ 

### 7 เมนูการพิมพ์รายงานรายการชิ้นส่วนในกลุ่ม A

เมื่อเลือกแสดงกลุ่ม A จะเข้าสู่เมนูนี้ โดยเมนูนี้จะใช้งานสำหรับการเรียกดูรายการชิ้น ส่วน ของแต่ละกลุ่มย่อยในกลุ่ม A ที่มีทั้งหมด 26 กลุ่มย่อย ตั้งแต่ AS จนถึง XW

โดยผู้ใช้จะด้องกำหนดชื่อกลุ่มย่อยที่ด้องการจะพิมพ์ และเลือกว่าจะแสดงทางหน้าจอ หรือทางเครื่องพิมพ์

ผลที่จะแสดง ได้แก่ รหัส และรายละเอียด

ตัวอย่างการป้อนข้อมูล ได้แก่

### ชื่อกลุ่ม  $AS$

สำหรับภาพหน้าจอคอมพิวเตอร์ของเมนูการพิมพ์รายการชิ้นส่วนในกลุ่ม A จะแสดง ดัง ภาพที่ 7 ในภาคผนวก ฉ.-7

8 แฟ้มข้อมูลย่อยกลุ่ม B และ C

จากข้อ 6 เมื่อเลือกตามรุ่นสินค้ากลุ่ม B และรุ่นมอเตอร์กลุ่ม C จะเข้าสู่เมนูนี้ ซึ่งจะใช้ สำหรับสร้างชื่อแฟ้มข้อมูลย่อยของกลุ่ม B และ C และสร้างรายการชิ้นส่วนพร้อม ปริมาณที่ด้อง ใช้งานของสินค้าหรือมอเตอร์แต่ละรุ่น ซึ่งรายละเอียดของข้อมูลที่ต้องการบันทึกคือ

- ชื่อรุ่นผลิตภัณฑ์ (กลุ่ม B) หรือรุ่นมอเตอร์ (กลุ่ม C)
- รหัสรายการชิ้นส่วน
- รายละเอียด (โปรแกรมจะดึงข้อมูลจากแฟ้มข้อมูลหลักโดยอัตโนมัติ)
- ปริมาณการใช้งานต่อหน่วย

ตัวอย่างการป้อนข้อมูล ได้แก่

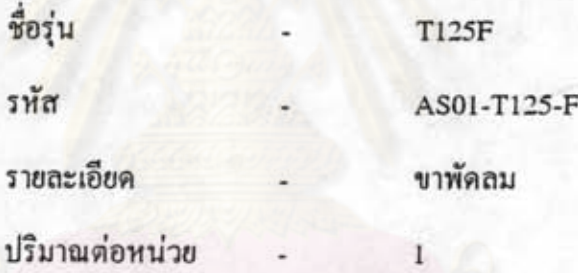

โดยทำการป้อนรายการรหัส รายละเอียด และปริมาณต่อหน่วยของแต่ละรุ่นจนครบ ภาพหน้าจอคอมพิวเตอร์ของเมนูนี้ จะแสดงดังภาพที่ 8 ในภาคผนวก ฉ.-8

สำหรับรายการชิ้นส่วนทั้งหมดในแฟ้มข้อมูลย่อยกลุ่ม B และ C ได้แสดงไว้ในภาค ผนวก ง.-3 และ ง.-4

### 9 เมนูการพิมพ์รายงานแฟ้มข้อมูลกลุ่ม B และ C

การทำงานในเมนูนี้จะทำการพิมพ์รายงานของแฟ้มข้อมูลย่อยต่างๆ ในกลุ่ม B และ C แสดงออกมา โดยข้อมูลที่ผู้ใช้งานจะต้องป้อนเข้าไป คือ

- ชื่อแฟ้มกลุ่มย่อย

ตัวอย่างการป้อนข้อมูล ได้แก่

### ชื่อแฟ้มกลุ่มย่อย T125F

สำหรับหน้าจอคอมพิวเตอร์ของเมนูการพิมพ์รายงานของแฟ้มข้อมูลย่อยกลุ่ม B และ C จะแสดงดังภาพที่ 9 ในภาคผนวก ฉ.-9

ส่วนผลที่จะแสดงออกมาคือ

- ชื่อกลุ่ม

- รหัส

- รายละเอียด

- ปริมาณต่อหน่วย

# 10 เมนูการพิมพ์รายงานรายการชิ้นส่วนในกลุ่ม D

จากข้อ 6 เมื่อเลือก แสดงกลุ่ม D ก็จะเข้ามาสู่เมนูนี้ โดยเมนูนี้จะใช้งาน สำหรับ การ เลือกดูรายการชิ้นส่วนของแต่ละกล่มย่อยในกลุ่ม D ที่มีทั้งหมด 9 รายการ ได้แก่กลุ่ม A, G, P, M, s. C. N uaz O

โดยผู้ใช้งานจะต้องป้อนข้อมูล

- ชื่อกลุ่ม

ตัวอย่างการป้อนข้อมูล ได้แก่

### ชนิดอะไหล่

สำหรับภาพแสดงหน้าจอคอมพิวเตอร์ กลุ่ม D จะแสดงดังรูปที่ 10 ในภาคผนวก ฉ.-10

ผลที่จะแสดงออกมา คือ

- ชื่อกลุ่ม
- รหัส
- รายละเอียด

สำหรับรายการชิ้นส่วนทั้งหมด 9 กลุ่มย่อยในกลุ่ม D ได้แสดงไว้ในภาคผนวก ง.-5

ของเมนูการพิมพ์รายงานรายการชิ้นส่วนใน

11. เมนูตารางแสดงความสัมพันธ์

จากเมนูเริ่มด้นระบบ เมื่อเลือกตารางแสดงความสัมพันธ์ จะเข้าสู่เมนูนี้ โดยภายในเมนู นี้ จะประกอบด้วย 5 ส่วน คือ

- ระหว่างร่นสินค้าและรุ่นมอเตอร์
- ระหว่างรุ่นสินค้าและอัตราการผลิตต่อชั่วโมง
- ระหว่างรุ่นสินค้าและอัตราการผลิตต่อวัน
- ตารางชื่อกลุ่ม B
- ตารางชื่อกลุ่ม C

สำหรับการเข้าสู่เมนูการจัดการแฟ้มข้อมูลแสดง ระหว่างรุ่นสินค้าและรุ่นมอเตอร์ ความ สัมพันธ์ระหว่างรุ่นผลิตภัณฑ์ และรุ่นมอเตอร์

สำหรับการเข้าสู่เมนูการจัดการแฟ้ม ระหว่างรุ่นสินค้าและอัตราการผลิตต่อชั่วโมง ข้อมูล อัตราการผลิตต่อชั่วโมงของผลิตภัณฑ์แต่ละรุ่น

ระหว่างรุ่นสินค้าและอัตราการผลิตต่อวัน สำหรับเข้าสู่เมนูการจัดการแฟ้มข้อมูลอัตรา การ ผลิตต่อวันของผลิตภัณฑ์แต่ละรุ่น

ตารางชื่อกลุ่ม B สำหรับการเข้าสู่เมนูการจัดการแฟ้มข้อมูลรุ่นผลิตภัณฑ์

ตารางชื่อกลุ่ม C สำหรับการเข้าสู่เมนูการจัดการแฟ้มข้อมูลรุ่นมอเตอร์

ภาพหน้าจอคอมพิวเตอร์ของเมนูตารางแสดงความสัมพันธ์ จะแสดงโดยภาพที่ 11 ใน ภาค ผนวกที่ ฉ.-11

# 12. เมนูแฟ้มข้อมูลแสดงความสัมพันธ์ระหว่างรุ่นผลิตภัณฑ์และรุ่นมอเตอร์

จากข้อ 11 เมื่อเลือกระหว่างรุ่นสินค้าและรุ่นมอเตอร์ จะเข้าสู่เมนูนี้ ในเมนูนี้ จะใช้ใน การ บันทึก ลบ และแก้ไขข้อมูล ซึ่งข้อมูลที่จะทำการป้อน ได้แก่

- ชื่อรุ่นมอเตอร์

- ชื่อรุ่นผลิตภัณฑ์

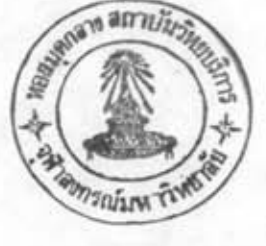

ชื่อรุ่นมอเตอร์ ที่ใช้งานในโรงงานมี 11 รุ่น ชื่อรุ่นผลิตภัณฑ์ ที่ใช้งานในโรงงานมี 40 รุ่น ตัวอย่างการป้อนข้อมูล ได้แก่

> ชื่อมอเตอร์ MT125 ชื่อผลิตภัณฑ์ T125F

ภาพหน้าจอกอมพิวเตอร์ของเมนูตาราง<mark>แส</mark>ดงกวามสัมพันธ์ จะแสดงโดยภาพที่ 12 ใน ภาค ผนวกที่ ฉ.-12

สำหรับรายละเอียดของแฟ้มข้อมูลนี้ ได้ทำการแสดงไว้ในภาคผนวก ง.-6

13. เมนูการพิมพ์รายงานแฟ้มข้อมูลแสดงความสัมพันธ์ระหว่างรุ่นผลิตภัณฑ์และรุ่นมอเตอร์ ในเมนูนี้ข้อมูลที่ผู้ใช้งานจะด้องทำการป้อนเข้าไปคือ

- ช่วงการพิมพ์รุ่นมอเตอร์

ตัวอย่างการป้อนข้อมูล คือ

ชื่อมอเตอร์ ตั้งแต่ MT125 ถึง MT125

สำหรับหน้าจอกอมพิวเตอร์ของเมนูนี้ จะแสดงดังภาพที่ 13 ในภาคผนวก ฉ.-13 ส่วนผลที่จะแสดงออกมาคือ

- ชื่อมอเตอร์

- ลำคับ

- ชื่อผลิตภัณฑ์

จากข้อ 11 เมื่อเลือกระหว่างรุ่นสินค้าและอัตราการผลิตต่อชั่วโมงก็จะเข้ามายังเมนูนี้ ในเมนูจะใช้ทำการบันทึก ลบ และแก้ไขข้อมูล ซึ่งข้อมูลที่ทำการป้อน ได้แก่

- ชื่อร่นผลิตภัณฑ์

- อัตราการผลิตต่อชั่วโมง

ตัวอย่างการป้อนข้อมูล ได้แก่

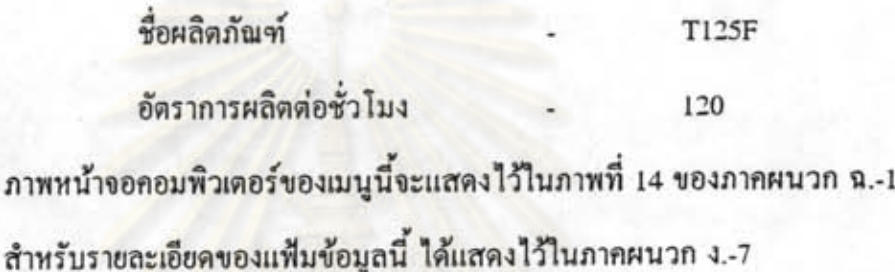

15 เมนูการพิมพ์รายงานแฟ้มข้อมูลอัตราการผลิตต่อชั่วโมงของผลิตภัณฑ์ แต่ละรุ่น เมื่อทำการสั่งพิมพ์รายงาน โปรแกรมจะทำการพิมพ์รายงานแฟ้มข้อมูลทั้งหมดออกมา สำหรับหน้าจอลอมพิวเตอร์ของเมนูนี้จะแสดงไว้ในภาพที่ 15 ของภาคผนวก ฉ.-15 ผลที่แสดงออกมา คือ

- ชื่อร่นผลิตภัณฑ์

- อัตราการผลิตต่อชั่วโมง

16 เมนูแฟ้มข้อมูลอัตราการผลิตต่อวันของผลิตภัณฑ์แต่ละรุ่น

จากข้อ 11 เมื่อทำการเลือกระหว่างรุ่นสินค้าและอัตราการผลิตต่อวัน ก็จะเข้ามายังเมนู นี้ ในเมนูจะใช้ทำการบันทึก ลบ และแก้ไขข้อมูล ซึ่งข้อมูลที่ทำการป้อน ได้แก่

- ชื่อรุ่นผลิตภัณฑ์

- อัตราการผลิตต่อวัน

 $\overline{4}$ 

ตัวอย่างการป้อนข้อมูล ได้แก่

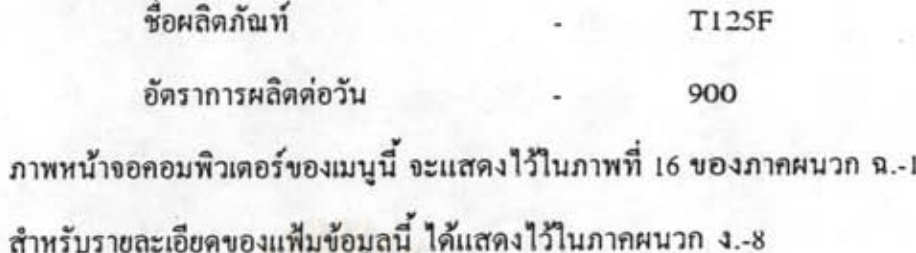

17. เมนูการพิมพ์รายงานแฟ้มข้อมูลอัตราการผลิตต่อวันของผลิตภัณฑ์แต่ละรุ่น เมื่อทำการสั่งพิมพ์รายงาน โปรแกรมจะทำการพิมพ์รายงานแฟ้มข้อมูลทั้งหมดออกมา สำหรับหน้าจอลอมพิวเตอร์ของเมนูนี้ จะแสดงไว้ในภาพที่ 17 ของภาคผนวก ฉ.-17 ผลที่แสดงออกมาคือ

- ชื่อรุ่นผลิตภัณฑ์
- อัตราการผลิตต่อวัน

18. เมนูแฟ้มข้อมูลรุ่นผลิตภัณฑ์ (กลุ่ม B)

จากข้อ 11 เมื่อเลือกตารางชื่อกลุ่ม B ก็จะเข้ามายังเมนูนี้ ในเมนูจะใช้สำหรับบันทึก ลบ และแก้ไขข้อมูล ซึ่งข้อมูลที่ทำการป้อน ได้แก่

- ชื่อรุ่นผลิตภัณฑ์

ตัวอย่างการป้อนข้อมูล ได้แก่

ชื่อกลุ่ม

ภาพหน้าจอคอมพิวเตอร์ของเมนูนี้ จะแสดงไว้ในภาพที่ 18 ของภาคผนวก ฉ.-18 รายละเอียดของแฟ้มข้อมูลนี้ ได้แสดงไว้ในภาคผนวก ง.-9

6

19. เมนการพิมพ์รายงานแฟ้มข้อมูลรุ่นผลิตภัณฑ์ ในเมนูนี้ ข้อมูลที่ผู้ใช้งานจะต้องป้อนเข้าไป ได้แก่ - ช่วงการพิมพ์รายงาน ตัวอย่างการป้อนข้อมูล คือ จากรหัส T125F ถึง T125F สำหรับหน้าจอกอมพิวเตอร์ของเมนูนี้ จะแสดงดังภาพที่ 19 ในภาคผนวก ฉ.-19 ส่วนผลที่จะแสดงออกมา คือ - ชื่อร่นผลิตภัณฑ์

20. เมนูแฟ้มข้อมูลรุ่นมอเตอร์ (กลุ่ม C) จากข้อ 11 เมื่อเลือกตารางชื่อกลุ่ม C ก็จะเข้ามายังเมนูนี้ ในเมนูจะใช้สำหรับบันทึก ลบ และแก้ไขข้อมูล ซึ่งข้อมูลที่ทำการป้อน ได้แก่ - ชื่อรุ่นมอเตอร์

ตัวอย่าง การป้อนข้อมูล ได้แก่

ชื่อกลุ่ม  $MT125$ 

ภาพหน้าจอกอมพิวเตอร์ของเมนูนี้ จะแสดงไว้ในภาพที่ 20 ของภากผนวก ฉ.-20 รายละเอียดของแฟ้มข้อมูลนี้ ได้ทำการแสดงไว้ในภาคผนวก ง.-10

21 เมนูการพิมพ์รายงานแฟ้มข้อมูลรุ่นมอเตอร์

ในเมนูนี้ ข้อมูลที่ผู้ใช้งานจะต้องป้อนเข้าไป ได้แก่ - ช่วงการพิมพ์รายงาน

ตัวอย่างการป้อนข้อมูล คือ

จากรหัส MT125 ถึง MT125

ภาพหน้าจอคอมพิวเตอร์ของเมนูนี้ จะแสดงไว้ในภาพที่ 21 ของภาคผนวก ฉ.-21

# ส่วนผลที่จะแสดงออกบา คือ - ชื่อรุ่นมอเตอร์

### 22 เมนูปฏิบัติการ

ภายในเมนูปฏิบัติการ จะเป็นส่วนที่เกี่ยวข้องกับโปรแกรมที่จะนำมาใช้ในการคำนวณ เพื่อนำผลไปช่วยในการพัฒนาระบบ ส่วนประกอบใหญ่ๆ จะถูกแบ่งออกเป็น 5 ส่วน คือ

- การจัดสมดุลการผลิต

- การวางแผนการประกอบ

- การวางแผนรายการชิ้นส่วน

- การเตรียมชิ้นส่วนเข้าสายการประกอบ

- การจัดการสด็อค

การจัดสมดุลการผลิต จะใช้สำหรับการจัดสถานีงานในสายการผลิตตามรอบเวลาผลิต ที่ กำหนด

เป็นส่วนของโปรแกรมที่สร้างมาช่วยในการวางแผนการ การวางแผนการประกอบ ประกอบ

การวางแผนรายการชิ้นส่วน เป็นโปรแกรมที่ใช้ในการคำนวณหาปริมาณใช้งานของ รายการชิ้นส่วนทั้งหมดที่จะต้องใช้ตามแผนการประกอบ

การเตรียมชื้นส่วนเข้าสายการประกอบ เป็นโปรแกรมจัดระบบการจัดส่งปริมาณชิ้น ส่วน เข้าสู่สายการประกอบในแต่ละวัน

การจัดการสด๊อก เป็นโปรแกรมช่วยในการดัดสด๊อก และเรียกคูรายการสด๊อกในคลัง พัสดุ และคลังสินค้า

ภาพหน้าจอคอมพิวเตอร์ของเมนูปฏิบัติการจะแสดงดังภาพที่ 22 ของภาคผนวก ฉ.-22

### 23 เมนูการจัดสมดุลการผลิต

ภายในส่วนนี้ จะเป็นโปรแกรมคอมพิวเตอร์ที่ทำการคำนวณจัดสมดุลการผลิตของสาย งาน ตามวิธีการจัดน้ำหนักคะแนน (Ranked Positional Weight, RPW) โดยรายละเอียดของข้อมูล ที่จะต้องทำการป้อน ได้แก่

- รหัสแผนงาน

- ชื่อแผนงาน

- จำนวนขั้นงานทั้งหมด

- รอบเวลาผลิต

รหัสแผนงาน เป็นชื่ออักษร 3 ตัวที่ทางผู้ใช้กำหนด เพื่อเป็นการอ้างอิง ผู้ใช้อาจเลือก ใช้ เพียง 1 หรือ 2 ตำแหน่งก็ได้

ชื่อแผนงาน เป็นชื่อของแผนงานนั้นๆ

จำนวนขั้นงานทั้งหมด ใส่จำนวนขั้นงานทั้งหมดในสายการผลิตนั้นๆ โดยรายละเอียด ของ แต่ละขั้นงานจะต้องเข้าไปจัดการป้อนในเมนูถัดไป คือ เมนูรายละเอียดของงานย่อย และเวลา งาน ย่อย

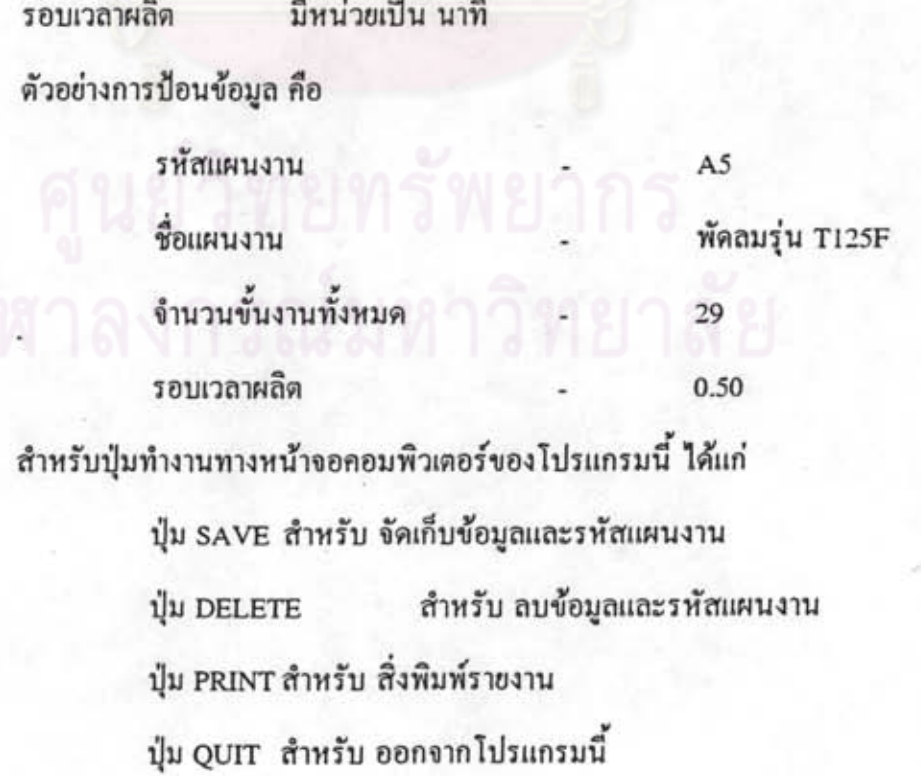

ปุ่ม DETAIL

สำหรับ แสดงรายละเอียดของการคำนวณทางหน้า

จอ

ภาพหน้าจอคอมพิวเตอร์ของเมนูการจัดสมดุลการผลิตจะแสดงดังภาพที่ 23 ของภาค ผนวก ฉ.-23

24. เมนรายละเอียดของงานย่อยและเวลางานย่อย

ในเมนูนี้จะทำการป้อนข้อมูลรายละเอียดของจำนวนขั้นงานทั้งหมด ในเมนูการจัดสม ดุล การผลิต โดยรายละเอียดของข้อมูลที่จะต้องทำการป้อน ได้แก่

- ลำดับขั้นงาน

- ชื่อขั้นงาน

- เวลาของขั้นงาน

- งานก่อนหน้า

ถำคับขั้นงาน โปรแกรมจะจัคลำคับให้อัตโนมัติ โดยเรียงหมายเลขเท่ากับจำนวนขั้น งาน ทั้งหมด ในเมนูที่ 23

ชื่อขั้นงาน เป็นชื่อของขั้นงานนั้นๆ

เวลาของขั้นงาน มีหน่วยเป็นนาที

งานก่อนหน้า ดูจากโครงข่ายแสดงลำดับก่อน-หลัง ถ้ามีงานก่อนหน้าหลายงาน ใน ระหว่างงานให้ใช้ เครื่องหมายจุลภาพ ( , ) คั่นและถ้าไม่มีงานก่อนหน้าก็ไม่ต้องใส่

ตัวอย่างการป้อนข้อมูล ในรหัสแผนงาน A5 ได้แก่

ลำดับขั้นงาน ชื่อขั้นงาน เวลาของขั้นงาน

ประกอบคอนเดนเซอร์กับขาเสา

 $0.24$ 

งานก่อนหน้า

ในตัวอย่างนี้ ด้องทำการป้อนข้อมูลให้ครบทั้ง 29 ขั้นงาน การออกจากเมนูนี้ ให้กดปุ่ม ESC

ภาพหน้าจอคอมพิวเตอร์ของเมนูนี้ จะแสดงดังภาพที่ 24 ของภาคผนวก ฉ.-24 25. เมนูการหาน้ำหนักของแต่ละขั้นงาน

เมนนี้เป็นเมนที่แสดงผลการคำนวณ ในโปรแกรมการจัดสมดุลการผลิต โดยหลังจาก ที่ ป้อนข้อมลในเมนที่ 23 และ 24 เรียบร้อยแล้ว ก็กดปุ่ม DETAIL ในเมนู 23 โปรแกรมก็จะ แสดง การหาน้ำหนักแต่ละขั้นงาน ในเมนูที่ 25 นี้ขึ้นมา

การเข้าเมนถัดไป ให้กดปุ่ม F2

การออกจากเมนูนี้ ให้กดปุ่ม ESC

ภาพแสดงหน้าจอกอมพิวเตอร์ของเมนูนี้ จะแสดงดังภาพที่ 25 ในภาคผนวก ฉ.-25

26 เมนูงานย่อยเรียงตามค่า RPW จากสูงไปต่ำ

เมนนี้เป็นเมนที่แสดงผลการคำนวณ ในโปรแกรมการจัดสมดุลการผลิต โดยหลังจาก กคปุ่ม F2 ในเมนูที่ 25 ก็จะเข้ามายังเมนูที่ 26 นี้ ซึ่งโปรแกรมจะแสดงค่าของงานย่อยเรียงตามค่า RPW จากสูงไปหาต่ำ

> การเข้าเมนถัดไป ให้กดปุ่ม F2 การออกจากเมนูนี้ ให้กดปุ่ม ESC

ภาพแสดงหน้าจอคอมพิวเตอร์ของเมนูนี้ จะแสดงดังภาพที่ 26 ในภาคผนวกที่ ฉ.-26

27 เมนูการจัดงานย่อยเข้าสถานีงาน

ี เมนูนี้เป็นเมนูที่แสดงผลการคำนวณในโปรแกรมการจัดสมดุลการผลิต โดยหลังจาก กด ปุ่ม F2 ในเมนูที่ 26 ก็จะเข้ามายังเมนูที่ 27 นี้ ซึ่งโปรแกรมจะแสดงการจัดงานย่อยเข้าสถานี  $371$ 

> การออกจากเมนูนี้ ให้กดปุ่ม ESC ภาพแสดงหน้าจอกอมพิวเตอร์ของเมนูนี้ จะแสดงดังภาพที่ 27 ในภาคผนวก ฉ.-27

### 28 เมนูการพิมพ์รายงานการจัดสมดุลการผลิต

จะทำการพิมพ์รายงานทั้งหมดออกมา เมนูการพิมพ์รายงานการจัดสมดุลการผลิตนี้ แสดง ซึ่งประกอบด้วย 4 รายงาน ได้แก่

- รายละเอียดของงานย่อยและเวลางานย่อย
- การหาน้ำหนักของแต่ละขั้นงาน
- งานย่อยเรียงตามค่ำ RPW จากสูงไปหาต่ำ
- การจัดงานย่อยเข้าสถานีงาน

ภาพหน้าจอคอมพิวเตอร์ของเมนูนี้ จะแสดงดังภาพที่ 28 ของภาคผนวก ฉ.-26 <u>ตัวอย่าง</u> การคำนวณการจัดสมดุลการผลิตของกิจกรรมสายการประกอบหลักพัดลมรุ่น T125F ซึ่ง เก็บข้อมูลไว้ในโปรแกรมคอมพิวเตอร์ คังนี้

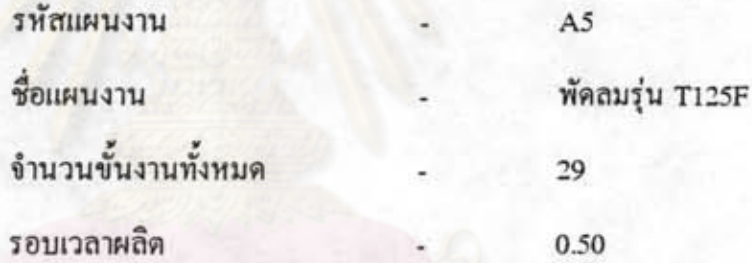

เมื่อทำการพิมพ์รายงานออกมาจะได้รายละเอียดของงานย่อย และเวลางานย่อย แสดง คัง ตารางที่ 5.1 การหาน้ำหนักของแต่ละขั้นงาน แสดงดังตารางที่ 5.2 งานย่อยเรียงตามค่า RPW จาก สูงไปต่ำ แสดงดังดารางที่ 5.3 และการจัดงานย่อยเข้าสถานีงาน แสดงดังดารางที่ 5.4

### 29 เมนูการวางแผนการประกอบ

ภายในเมนูนี้จะเป็นส่วนในการทำงานของโปรแกรมการช่วยวางแผนการประกอบ โคย รายละเอียดของข้อมูลที่จะด้องทำการป้อนได้แก่

- ชื่อแผนงาน
- ชื่องาน
- จำนวนช่วงเวลาและรายละเอียด
- จำนวนสาขการประกอบและรายละเอียด

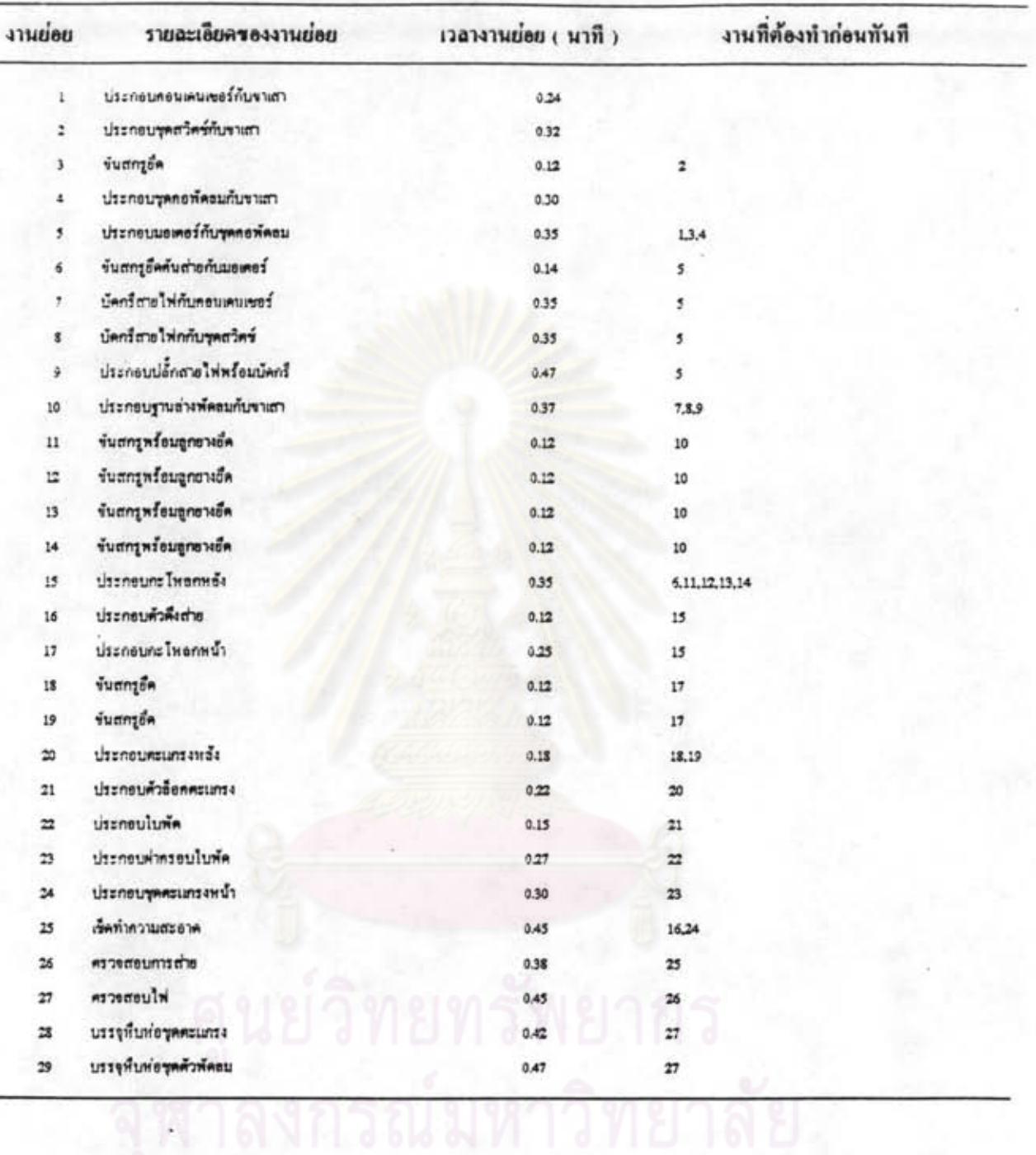

### รายละเอียดของงานย่อยและเวลางานย่อย

ตารางที่ 5.1 ตัวอย่างรายละเอียดของงานย่อยและเวลางานย่อย

การหาน้ำหนักของแต่ฉะขั้นงาน

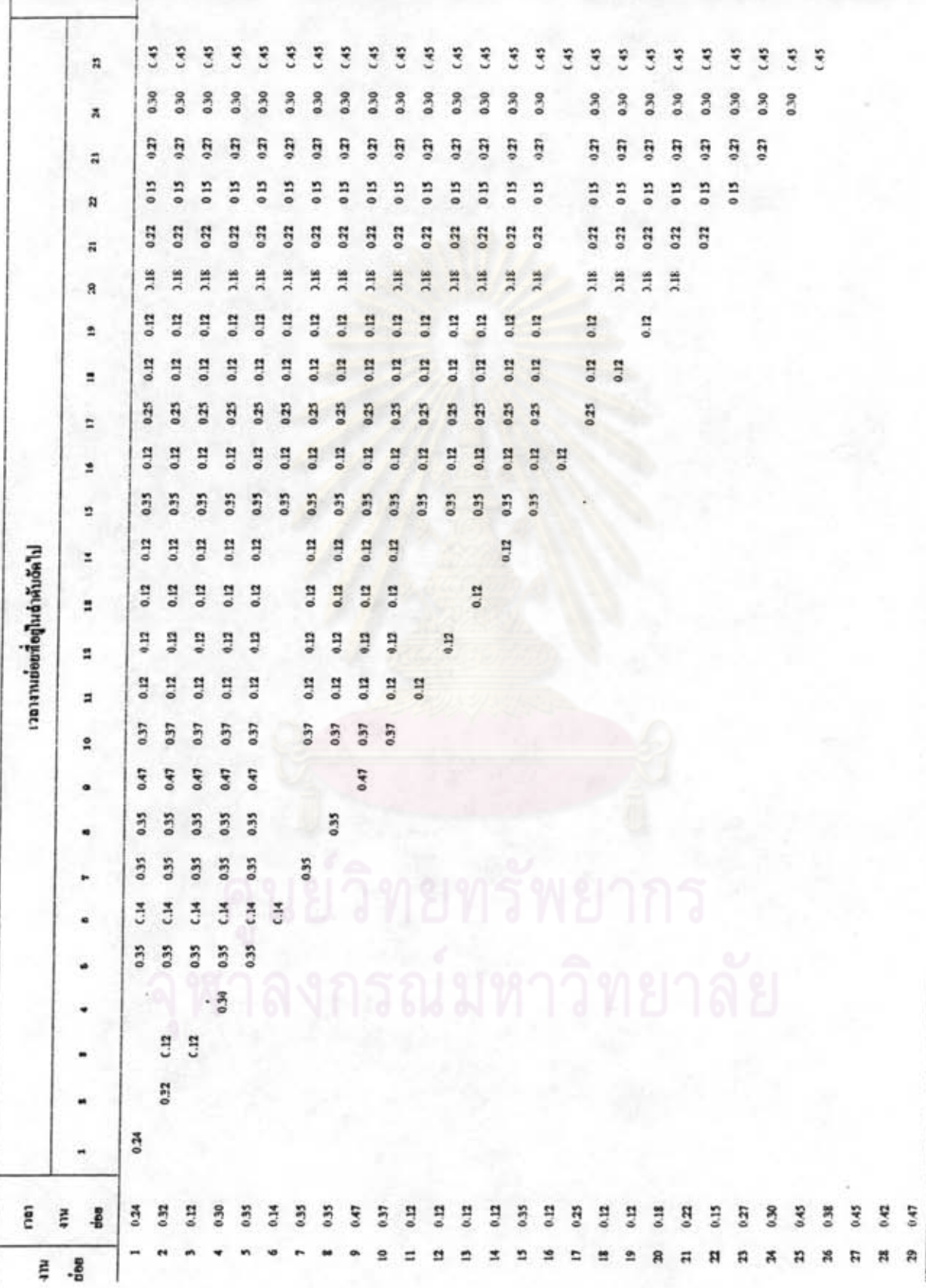

ดารางที่ รุจ จำอย่างการทำทำทางทุกทร้านด้างกา

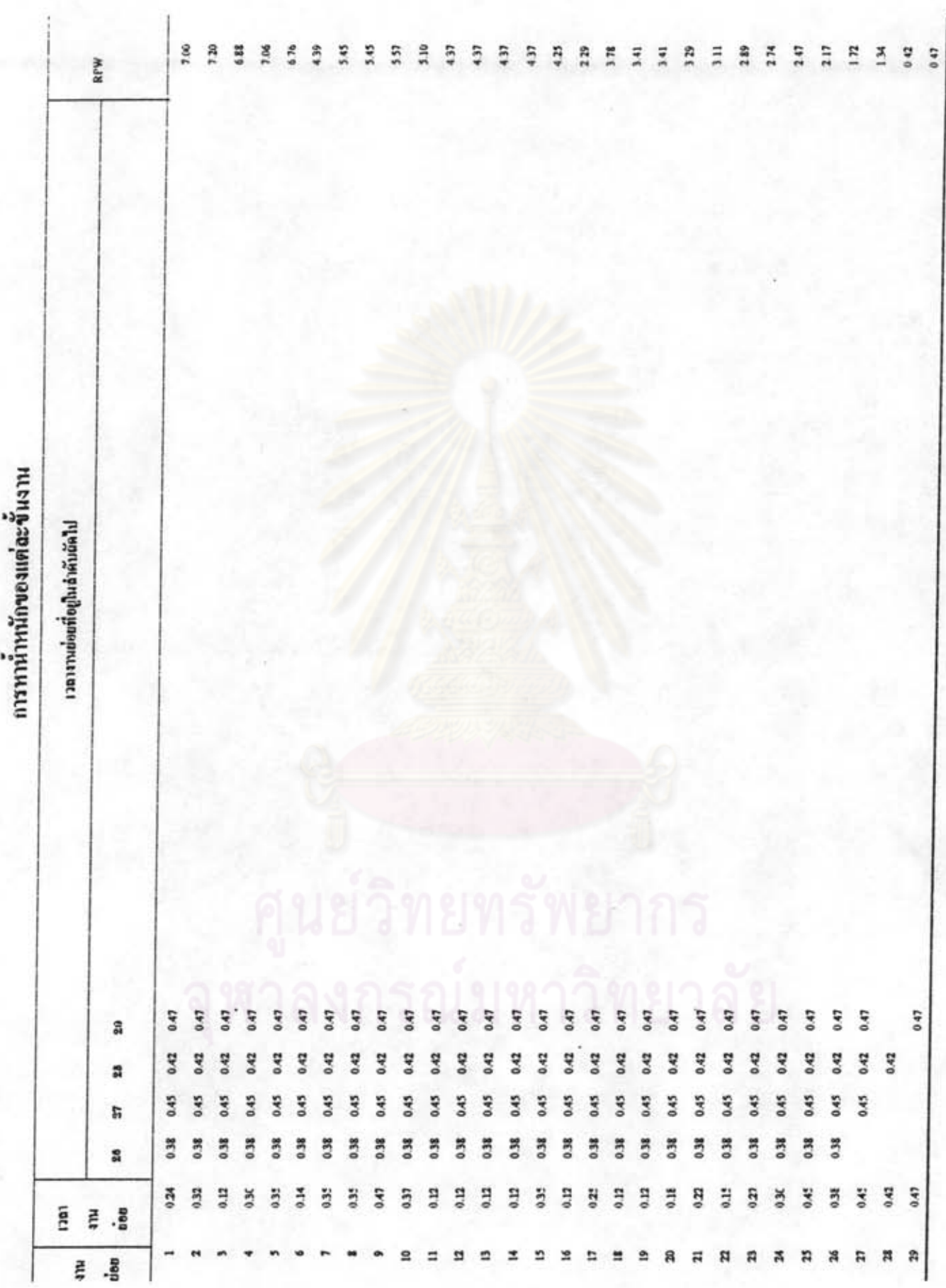

| งานย่อย                    | <b>RPW</b> | เวลางานย่อย ( นาที ) | งานที่ต้องมาก่อนทันที |
|----------------------------|------------|----------------------|-----------------------|
| ï                          | 7.20       | 0.32                 |                       |
| 4                          | 7.06       | 0.30                 |                       |
| 1                          | 7.00       | 0.24                 |                       |
| 3                          | 6.88       | 0.12                 | $\ddot{\textbf{z}}$   |
| 5                          | 5.76       | 0.35                 | 1.3,4                 |
| 9                          | 5.57       | 0.47                 | 5                     |
| Ŧ                          | 545        | 0.35                 | ¢                     |
| ŝ                          | 5.45       | 0.35                 | \$                    |
| 10                         | 5.10       | 9.37                 | 7.8.9                 |
| $\pmb{\delta}$             | 4.39       | 0.14                 | $5^{\circ}$           |
| $\mathbf{11}$              | 437        | 0.12                 | 10                    |
| $12\,$                     | 4.37       | 0.12                 | 10                    |
| 13                         | 4.37       | 0.12                 | 10                    |
| 14                         | 437        | 0.12                 | 10                    |
| 15                         | 4.25       | 0.35                 | 6,11,12,13,14         |
| $17\,$                     | 3.78       | 0.25                 | 15                    |
| $18$                       | 3.41       | 0.12                 | $17\,$                |
| 19                         | 3.41       | 0.12                 | $17\,$                |
| 20                         | 3.29       | 0.18                 | 18.19                 |
| $\bf 21$                   | 3.11       | 0.22                 | $20\,$                |
| 22                         | 2.89       | 0.15                 | $\bf 21$              |
| IJ                         | 2.74       | 0.27                 | n                     |
| $24\,$                     | 2,47       | 0.30                 | 23                    |
| 16                         | 222        | 0.12                 | 15                    |
| 25                         | 2.17       | 0.45                 | 16,24                 |
| $26$                       | 1.72       | 0.58                 | $25\,$                |
| $\overline{z}\overline{z}$ | 1.34       | 0.45                 | $26\,$                |
| 29                         | 0.47       | 0.47                 | 27                    |
| 28                         | 0.42       | 0.42                 | 27                    |

.งานย่อยเรียงตามค่า RPW จาก สุงไปหาต่ำ

ตารางที่ 5.3 ตัวอย่างงานย่อยเรียงตามค่า RPW จากสูงไปต่ำ.

278

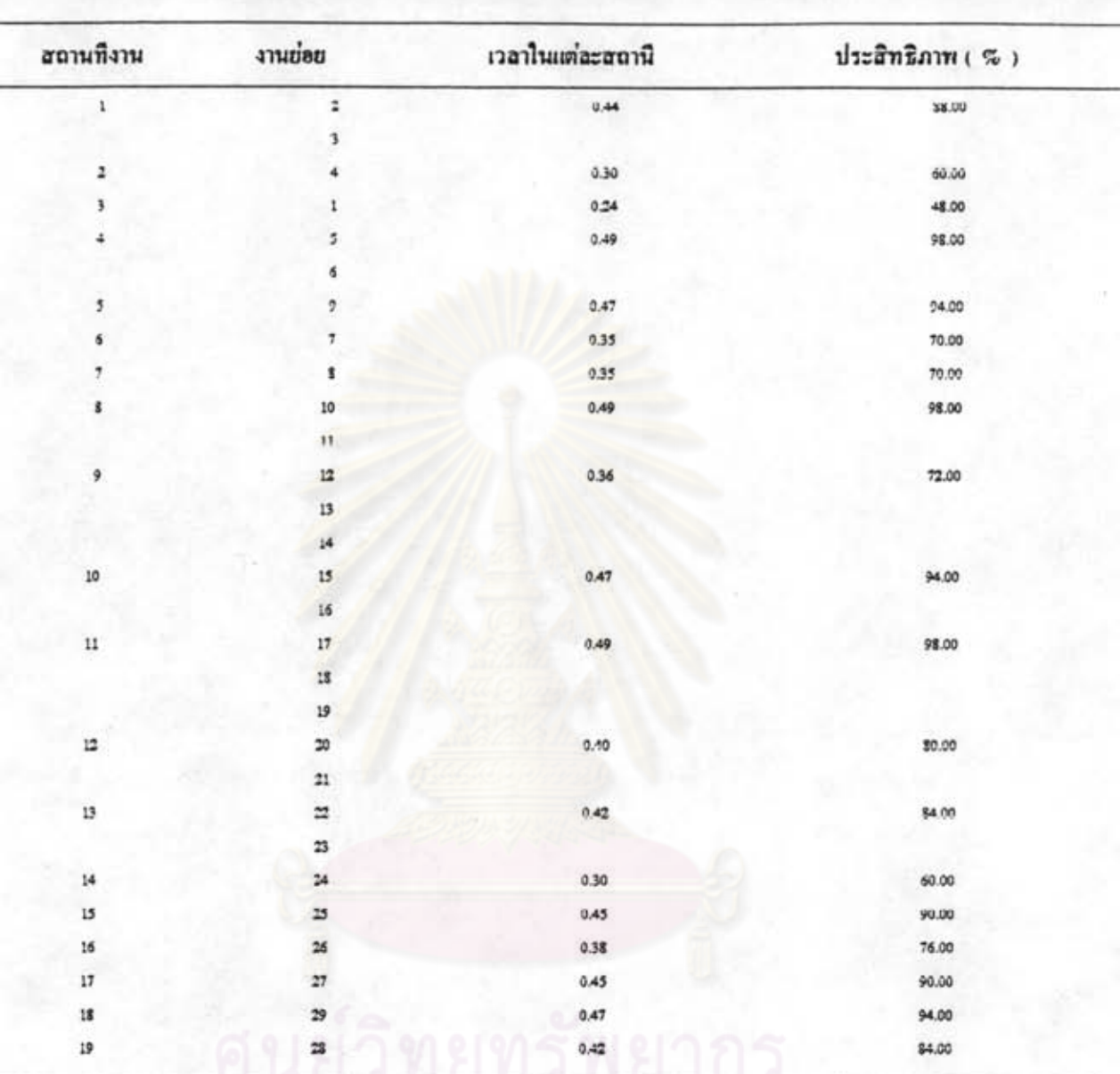

การจัดงานย่อยเข้าสถานึงานเมื่อเวลาวงรอบเท่ากับ

0.50 นาที

ตารางที่ 5.4 ตัวอย่างการจัดงานย่อยเข้าสถานีงาน

- จำนวนผลิตภัณฑ์และรายละเอียด ชื่อแผนงาน ใช้กำหนดชื่อแผนงานไว้เพื่ออ้างอิง ชื่องาน ใช้อธิบายรายละเอียดของแผนงานนั้นๆ

จำนวนช่วงเวลาและรายละเอียด สำหรับป้อนข้อมูลช่วงการทำงานทั้งหมดที่ผู้ใช้จัด แบ่งไว้ โดยรายละเอียดของช่วงจะต้องเข้าไปทำการป้อนในอีกเมนูถัดไป คือ เมนูรายละเอียดของ ช่วงเวลา

จำนวนสายการประกอบและรายละเอียด สำหรับป้อนข้อมูลจำนวนสายการประกอบ ทั้งหมดที่ทำการใช้งาน โดยรายละเอียดของจำนวนสายการประกอบจะต้องเข้าไปทำการป้อนใน เมนูถัดไป คือ เมนูรายละเอียดของสายการประกอบ

จำนวนผลิตภัณฑ์และรายละเอียด สำหรับป้อนข้อมูลจำนวนผลิตภัณฑ์ทั้งหมดที่จะทำ การ ผลิต โดยรายละเอียดของจำนวนผลิตภัณฑ์จะต้องเข้าไปทำการป้อนในเมนูถัดไป กือ เมนู ราย ละเอียดของผลิตภัณฑ์

ตัวอย่างการป้อนข้อมูล ได้แก่

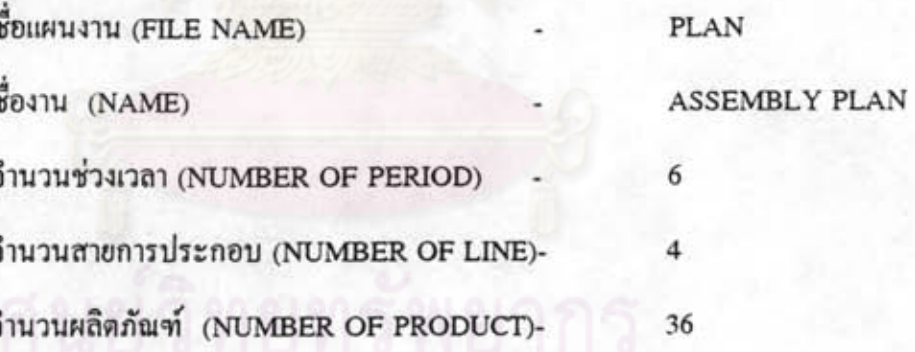

สำหรับปุ่มทำงานบนหน้าจอคอมพิวเตอร์ จะเหมือนกับเมนูการจัดสมดุลการผลิต

ภาพหน้าจอคอมพิวเตอร์ของเมนูการวางแผนการประกอบ จะแสดงโดยภาพที่ 29 ของ ภาคผนวก ฉ.-29

30 เมนูรายละเอียดของช่วงเวลา

เมนูนี้จะใช้ในการป้อนข้อมูลรายละเอียดของช่วงเวลาของเมนูการวางแผนการ ประกอบ โดยรายละเอียดของข้อมูลที่จะต้องทำการป้อน ได้แก่

- ช่วงเวลา
- ชื่อช่วงเวลา
- จำนวนวันทำงานในแต่ละช่วงเวลา

ตัวอย่างการป้อนข้อมูล ในชื่อแผนงาน PLAN ได้แก่ ช่วงเวลาลำดับที่ (PERIOD NO.)  $\mathbf{I}$ ชื่อช่วงเวลา (PERIOD NAME) **JANUARY** จำนวนวันทำงาน (DAY OF PERIOD)  $24$ ในตัวอย่างนี้ ต้องทำการป้อนให้ครบ 6 ช่วงเวลา การออกจากเมนูนี้ โดยการกดปุ่ม ESC ภาพหน้าจอคอมพิวเตอร์ของเมนูนี้จะแสดงดังภาพที่ 30 ของภาคผนวก ฉ.-30

31 เมนูรายละเอียดของสายการประกอบ

เมนูนี้จะใช้ในการป้อนข้อมูลรายละเอียดของสายการประกอบของเมนูการวางแผนการ ประกอบ โดยรายละเอียดของข้อมูลที่จะต้องทำการป้อน ได้แก่

- สายการประกอบลำคับที่ โปรแกรมจะจัคลำคับให้อัตโนมัติ

- ชื่อสายการประกอบ

ตัวอย่างการป้อนข้อมูล ในชื่อแผนงาน PLAN ได้แก่ สายการประกอบลำคับที่ (LINE NO.) ชื่อสายการประกอบ (LINE NAME) ในตัวอย่างนี้ ต้องทำการป้อนข้อมูลให้ครบ 4 สายการประกอบ การออกจากเมนูนี้ โดยการกดปุ่ม ESC ภาพหน้าจอคอมพิวเตอร์ของเมนูนี้ จะแสดงดังภาพที่ 31 ของภาคผนวก ฉ.-31

### 32 เมนูรายละเอียดของผลิตภัณฑ์

เมนูนี้จะใช้ทำการป้อนข้อมูลรายละเอียดของผลิตภัณฑ์ของเมนูการวางแผนการ ประกอบ โดยรายละเอียดของข้อมูลที่จะต้องทำการป้อน ได้แก่

- ผลิตภัณฑ์ลำดับที่ โปรแกรมจะจัดลำดับให้อัตโนมัติ
- ชื่อผลิตภัณฑ์
- อัตราการผลิต โดยโปรแกรมจะดึงรายละเอียดจากแฟ้มข้อมูลอัตราการ ผลิตต่อ วันของผลิตภัณฑ์แต่ละรุ่น (R2\_TABLE.DBF)

ตัวอย่างการป้อนข้อมูล ในชื่อแผนงาน PLAN ได้แก่

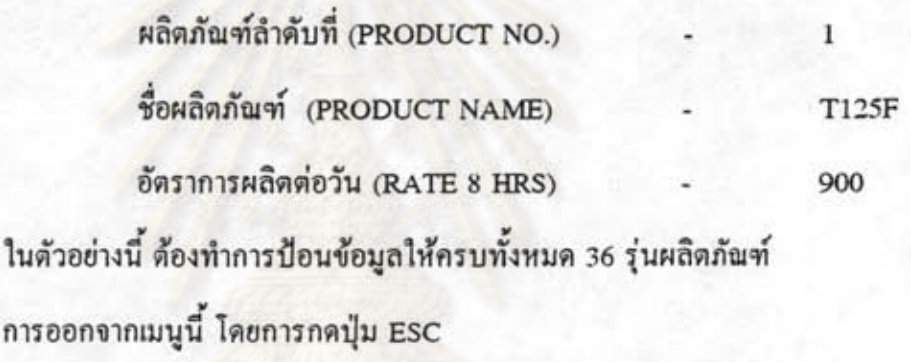

ภาพหน้าขอคอมพิวเตอร์ของเมนูนี้ จะแสดงดังภาพที่ 32 ของภาคผนวก ฉ.-32

33 เมนูการทำแผนประกอบ

หลังจากทำการป้อนข้อมูลในเมนูที่ 29-32 เรียบร้อยแล้ว เมื่อกดปุ่ม DETAIL ในเมนู การ วางแผนการประกอบก็จะเข้ามายังเมนูนี้ ซึ่งภายในเมนูนี้จะใช้สำหรับการทำแผนการประกอบ โดย โปรแกรมจะนำข้อมูลที่ป้อนเข้ามาจากเมนูที่ 29-32 มาสร้างตารางเพื่อใช้ในการทำแผน ประกอบ สำหรับตารางที่สร้างขึ้นจะประกอบไปด้วย 2 ตารางด้วยกัน กือ

> ดารางที่ 1 จะแสดงจำนวนวันทำการทั้งหมดของทุกสายการประกอบในแต่ละ ช่วงเวลา ซึ่งผลของการคำนวณจะมาจากการป้อนข้อมูลลงดารางที่ 2

> ดารางที่ 2 จะใช้สำหรับให้ผู้ใช้งานทำแผนประกอบ โดยข้อมูลที่จะต้องป้อน คือ

- ชื่อสายการประกอบ (LINE)

- ปริมาณการผลิต (PLAN)

ซึ่งโปรแกรมจะทำการคำนวณวันทำการแล้วนำไปสรุปลงในตารางที่ 1

สำหรับตารางที่ 1 ความหมายของส่วนการใช้งานต่างๆ เป็นดังนี้

LN NO หมายถึง สายการประกอบลำคับที่ LN NAME หมายถึง ซื้อของสายการประกอบ

PR () หมายถึง ช่วงเวลาลำดับที่ ()

สำหรับดารางที่ 2 ความหมายของส่วนการใช้งานต่างๆ เป็นดังนี้

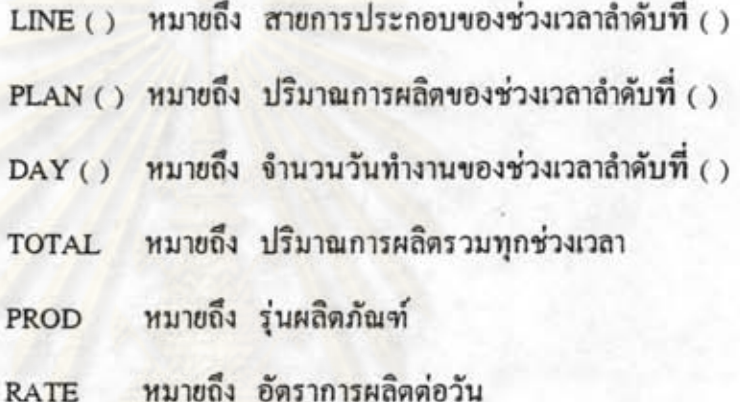

สำหรับภาพหน้าจอคอมพิวเตอร์ของเมนูการทำแผนการประกอบ จะแสดงในภาพที่ 33 ของภาคผนวก ฉ.-33

34 เมนูการพิมพ์รายงานการวางแผนการประกอบ

เมนูการพิมพ์รายงานการวางแผนการประกอบนี้ จะทำการพิมพ์รายงานแสดงผลการทำ แผนการประกอบออกมาแสดง ประกอบด้วย 2 ตารางได้แก่

- ตารางที่ 1 จำนวนวันทำงานรวม

- ตารางที่ 2 รายละเอียดการวางแผนการประกอบ

ภาพหน้าจอคอมพิวเตอร์ของเมนูนี้ จะแสดงดังภาพที่ 34 ของภาคผนวก ฉ.-34 ด้วอย่าง การวางแผนการประกอบ ในช่วงเคือนมกราคม ถึง มิถุนายน พ.ศ. 2537 ซึ่งได้ทำการ เก็บข้อมูลไว้ในโปรแกรมคอมพิวเตอร์ ดังนี้

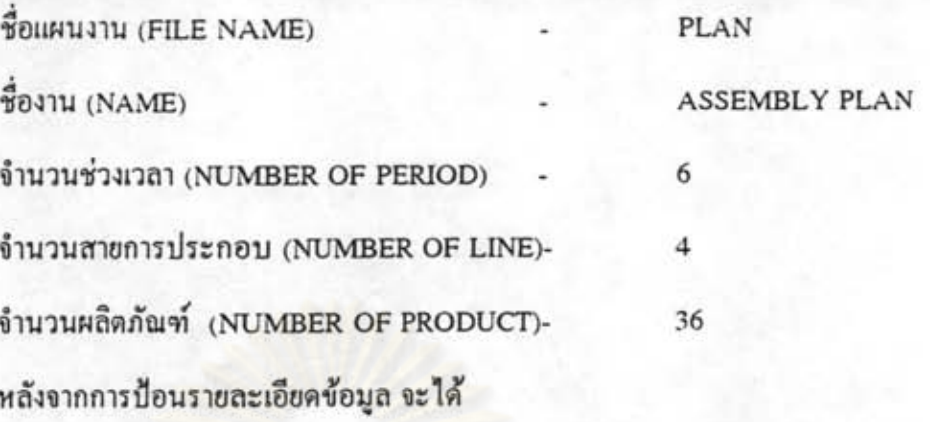

ดารางที่ 1 จำนวนวันทำงานรวม แสดงดังดารางที่ 5.5 ดารางที่ 2 รายละเอียดการวางแผนการประกอบ แสดงดังดารางที่ 5.6 หลังจากการทำแผนประกอบ จะได้ ดารางที่ 1 จำนวนวันทำงานรวม แสดงดังดารางที่ 4.40

ตารางที่ 2 รายละเอียดการวางแผนการประกอบ แสดงดังตารางที่ 4.41

### 35. เมนูการวางแผนรายการชิ้นส่วน

ด้วอย่า

ภายในเมนูจะเป็นส่วนในการทำงานของโปรแกรมการวางแผนรายการชิ้นส่วนตาม แผน การประกอบ โดยรายละเอียดของข้อมูลที่จะด้องทำการป้อน ได้แก่

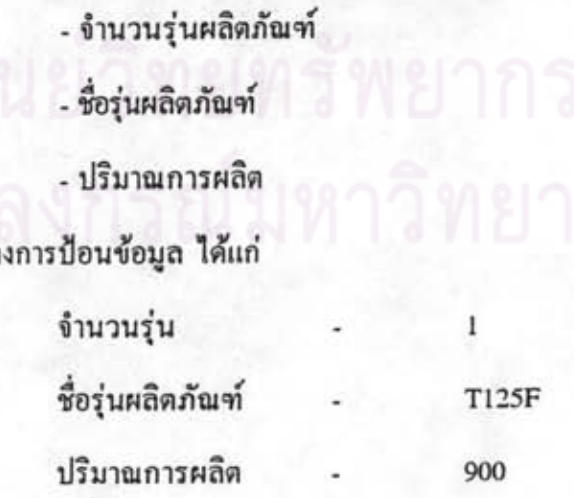

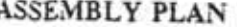

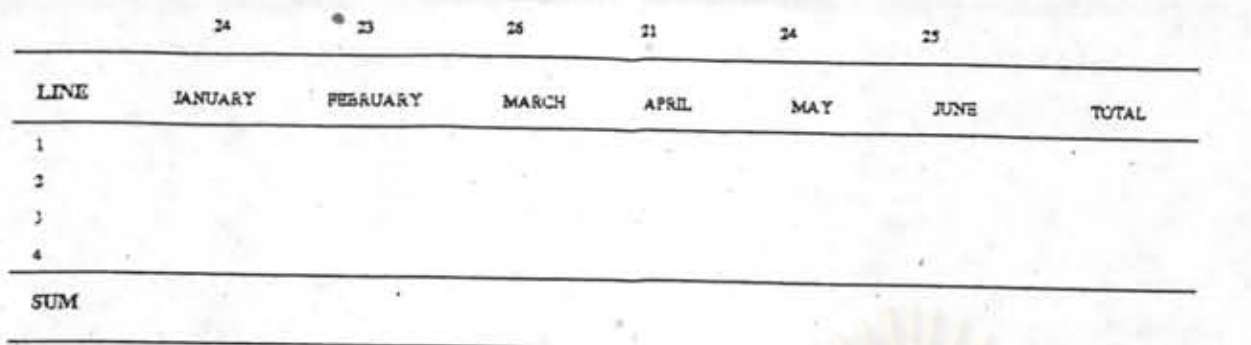

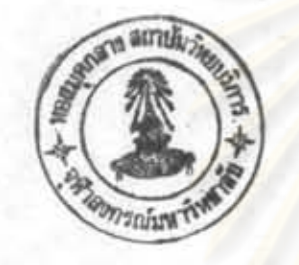

ดารางที่ 5.5 ตัวอย่างจำนวนวันทำงานรวม

ASSEMBLY PLAN

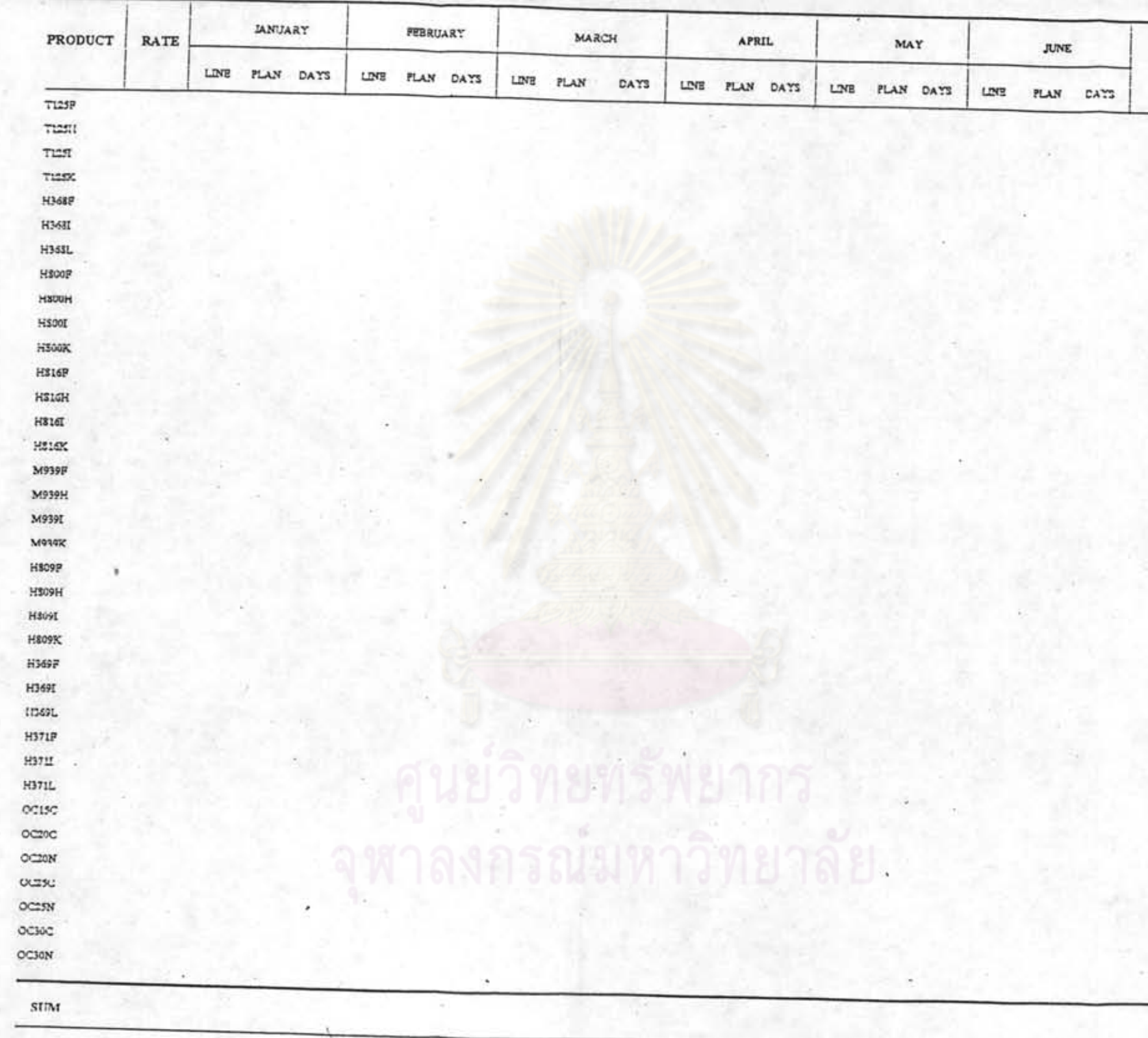

ตารางที่ 5.6 ตัวอย่างรายละเอียดการวางแผนการประกอบ

286 TOTAL

จากนั้นก็จะทำการเลือกชนิดของรายการชิ้นส่วน ซึ่งประกอบด้วย

- ทั้งหมด
- พลาสติก
- ตะแกรง
- อลูมิเนียม
- มอเตอร์
- อะไหล่สิ้นเปลือง
- ชิ้นส่วนจากต่างประเทศ
- ชิ้นส่วนสั่งทำ

โปรแกรมจะทำการคำนวณและรายงานผลแสดงออกมา

ภาพหน้าจอคอมพิวเตอร์ของเมนูการวางแผนรายการชิ้นส่วน จะแสดงโดยภาพที่ 35 ของ ภาคผนวก ฉ.-35

36 เมนูการพิมพ์รายงานการวางแผนรายการชิ้นส่วน

การทำงานภายในเมนูนี้ จะทำการพิมพ์รายงานของรายการชิ้นส่วนทั้งหมดที่ได้จาก การ ป้อนข้อมูลเข้าไป

> สำหรับหน้าจอกอมพิวเตอร์ของเมนูนี้ จะแสคงคังภาพที่ 36 ของภาคผนวก ฉ.-36 ผลที่แสดงออกมา คือ าลงลูรณมหาวทยาลย

- 
- รายละเอียด
- ที่มา
- ปริมาณรวม

ตัวอย่าง การวางแผนรายการชิ้นส่วนของผลิตภัณฑ์ 3 รุ่น คือ T125F, M939F และ OC30C ปริมาณการผลิต รุ่นละ 900 หน่วย หลังจากการป้อนข้อมูล และทำการพิมพ์ผลออกมา จะแสดงดัง ตารางที่ 5.7

การวางแผนรายการขึ้นส่วน

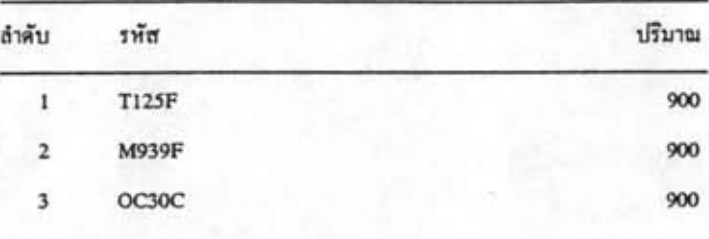

# หาลงกรณ์มหาวิทยาลัย

ตารางที่ 5.7 ตัวอย่างการวางแผนรายการชิ้นส่วน

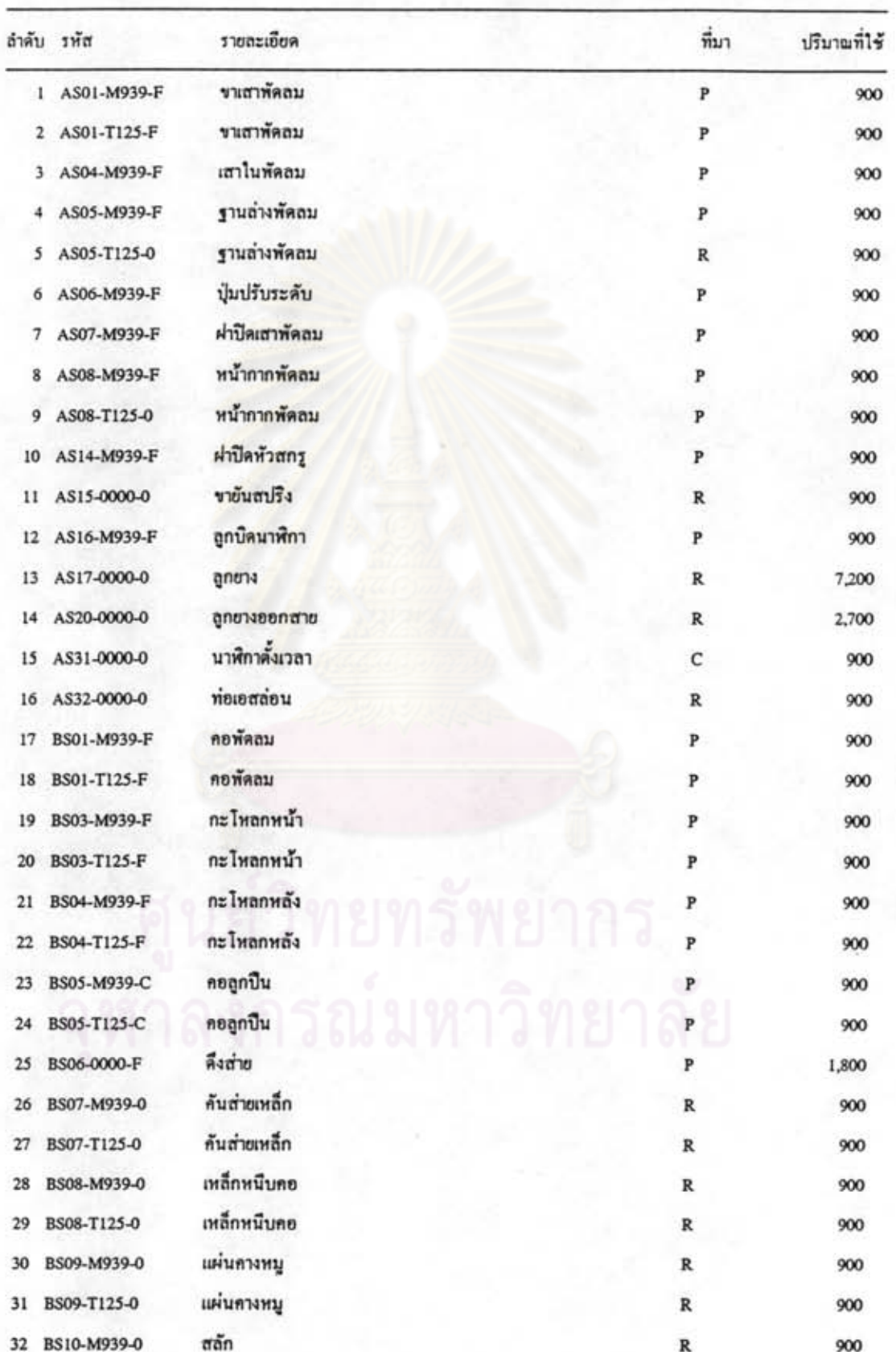

### การวางแผนรายการชิ้นส่วน

|     | ลำคับ รหัส     | รายละเอียด               | ที่มา        | ปริมาณที่ใช้ |
|-----|----------------|--------------------------|--------------|--------------|
| 33  | BS10-T125-0    | สลัก                     | R            | 900          |
| 34  | CS01-T125-A    | ไบพัด                    | P            | 1,800        |
| 35  | CS02-T125-F    | PENNSMUGV                | P            | 1,800        |
| 36  | CS03-M939-F    | หน้าปีด                  | P            | 900          |
| 37  | CS03-T125-F    | หน้าปัด                  | P            | 900          |
| 38  | CS04-0000-M    | ตัวล็อคตะแกรง            | P            | 1,800        |
| 39  | CS05-0000-M    | ฝาครอบใบพัด              | P            | 1,800        |
| 40  | CS06-0000-F    | หลือคตะแกรง              | P            | 1,800        |
| 41  | CS07-T125-M    | คะแกรงหน้า               | G            | 1,800        |
| 42  | CS08-T125-M    | ตะแกรงหลัง               | G            | 1,800        |
| 43  | DS02-OC30-C    | ฝาหลังดูดอากาศ           | P            | 900          |
| 44  | DS03-OC30-C    | ฝาครอบดูคอากาศ           | P            | 900          |
| 45  | DS04-OC30-C    | ฝาล่างดูดอากาศ           | P            | 900          |
| 46  | DS05-OC30-J    | ใบพัดดูดอากาศ            | P            | 900          |
| 47  | DS06-OC30-H    | แผ่นปีคหลัง              | R            | 2,700        |
| 48  | DS07-OC30-H    | คานดึง                   | R            | 900          |
| 49  | DS08-0000-0    | หนังยางดูดอากาศ          | $\mathbb R$  | 900          |
| 50  | GF01-M939-0    | ชุดโฟมสินค้า             | R            | 900          |
| 51  | GF01-OC30-0    | ชุดไฟมสินค้า             | R            | 900          |
| 52  | GF01-T125-0    | ชุดไฟมสินค้า             | R            | 900          |
| 53  | GH16-0000-0    | ถุงพลาสติก HD ขนาด 22x27 | o            | 900          |
| 54. | GP04-0000-0    | กุงพลาสติก PP ขนาด 18x20 | $\circ$      | 900          |
| 55  | GP05-0000-0    | ถุงพลาสติก PP ขนาด 22x27 | o            | 1,800        |
| 56  | GP09-0000-0    | อุงพลาสติก PP ขนาด 17x38 | o            | 900          |
| 57  | GS01-M939-0    | คู่มือการไข้             | $\mathbb R$  | 900          |
| 58  | GS01-OC30-0    | คู่มือการใช้             | R            | 900          |
| 59  | GS01-T125-0    | คู่มือการใช้             | $\mathbb R$  | 900          |
| 60  | GS02-M939-0    | โบรชัวร์                 | R            | 900          |
| 61  | GS02-OC30-0    | โบรชัวร์                 | $\, {\bf R}$ | 900          |
| 62  | GS02-T125-0    | โบรชัวร์                 | R            | 900          |
| 63  | GS03-0000-0    | บัตรรับประกัน            | R            | 2,700        |
|     | 64 GS04-0000-0 | สติกเกอร์ safety         | R            | 2,700        |

การวางแผนรายการชิ้นส่วน

|    | ลำดับ รหัส  | รายละเอียด        | ที่มา        | ปริมาณที่ไร้ |
|----|-------------|-------------------|--------------|--------------|
| 65 | GS05-0000-C | สติกเกอร์วงกลมสื  | $\mathbb R$  | 900          |
| 66 | GS05-0000-F | สติกเกอร์วงกลมสื  | $\,$ R       | 1,800        |
| 67 | GS11-M939-0 | สติกเกอร์ฐานพัดลม | R            | 900          |
| 68 | GS11-T125-0 | สติกเกอร์ฐานพัดลม | $\mathbb R$  | 900          |
| 69 | GS12-M939-0 | ป้ายแขวนตะแกรง    | $\, {\bf R}$ | 900          |
| 70 | GS12-T125-0 | ป้ายแขวนตะแกรง    | $\, {\bf R}$ | 900          |
| 71 | GS21-0000-0 | สติกเกอร์ไฟ       | R            | 900          |
| 72 | GX01-M939-0 | vanae             | R            | 900          |
| 73 | GX01-OC30-0 | vannos            | $\mathbb R$  | 900          |
| 74 | GX01-T125-0 | teaust            | R            | 900          |
| 75 | M000-M939-0 | มอเตอร์           | M            | 900          |
| 76 | M000-OC30-0 | มอเตอร์           | M            | 900          |
| 77 | M000-T125-0 | มอเตอร์           | м            | 900          |
| 78 | MS01-0000-0 | เพื่องเล็ก        | P            | 1,800        |
| 79 | MS02-0000-0 | เพืองใหญ่         | P            | 1,800        |
| 80 | MS03-0000-0 | ข้อเหวี่ยงเกียร์  | P            | 1,800        |
| 81 | MS04-0000-0 | แกนดึงส่าย        | P            | 1,800        |
| 82 | MS05-0000-0 | ฝาครอบเกียร์บล็อก | P            | 1,800        |
| 83 | MS06-OC30-0 | ปลอกไรเคอร์       | R            | 1,800        |
| 84 | MS06-T125-0 | ปลอกไรเตอร์       | R            | 3,600        |
| 85 | MS07-OC30-0 | แกนโรเตอร์        | A            | 900          |
| 86 | MS07-T125-0 | แกนโรเตอร์        | Ä            | 1,800        |
| 87 | MS08-M939-0 | ขามอเตอร์         | A            | 900          |
| 88 | MS08-T125-0 | ขามยเคอร์         |              | 900          |
| 89 | MS09-M939-0 | ฝาหน้า            | А            | 900          |
| 90 | MS09-OC20-0 | ฝาหน้า            | А            | 900          |
| 91 | MS09-T125-0 | ฝาหน้า            | А            | 900          |
| 92 | MS10-M939-0 | ฝาหลัง            | A            | 900          |
| 93 | MS10-OC20-0 | ฝาหลัง            | А            | 900          |
| 94 | MS10-T125-0 | ฝาหลัง            | А            | 900          |
| 95 | MS11-M939-0 | ฝาเกียร์บล็อก     | A            | 900          |
| 96 | MS11-T125-0 | ฝาเกียร์บล็อก     | A            | 900          |

การวางแผนรายการขึ้นส่วน

|     | ลำลับ รหัส   | รายละเอียด                           | ที่มา        | ปริมาณที่ไร้ |
|-----|--------------|--------------------------------------|--------------|--------------|
| 97  | MS12-H368-0  | โรเตอร์                              | R            | 900          |
| 98  | MS12-OC20-0  | โรเตอร์                              | R            | 900          |
| 99  | MS12-T125-0  | ไรเตอร์                              | R            | 900          |
| 100 | MS13-H368-0  | สเตเตอร์, โรเตอร์                    | $\mathbb R$  | 900          |
| 101 | MS13-OC20-0  | สเตเตอร์, โรเตอร์                    | R            | 900          |
| 102 | MS13-T125-0  | สเตเตอร์, โรเตอร์                    | $\mathbb{R}$ | 900          |
| 103 | MS15-0000-0  | ปรินมอเตอร์ 3 มิล.                   | $\, {\bf R}$ | 2,700        |
| 104 | MS16-M939-0  | ชุดสเตเตอร์สำเร็จ                    | $\mathbb{R}$ | 900          |
| 105 | MS16-OC30-0  | ชุดสเตเตอร์สำเร็จ                    | $\mathbb{R}$ | 900          |
| 106 | MS16-T125-0  | ชุดสเตเตอร์สำเร็จ                    | R            | 900          |
| 107 | S001-0000-0  | สกรูหัว FM 8*33                      | о            | 900          |
| 108 | S010-0000-0  | สกรูหัว P 2=5/16                     | o            | 1,800        |
| 109 | S011-0000-0  | สกรูหัว P 3/16*3/4 หัวพลาสติกคุมล็อก | o            | 900          |
| 110 | \$012-0000-0 | สกรูหัว P 6*1.5                      | о            | 1,800        |
| 111 | S013-0000-0  | สกรูหัว P 6*1/2                      | $\circ$      | 3,600        |
| 112 | S014-0000-0  | สกรูหัว P 6*26                       | o            | 900          |
| 113 | S015-0000-0  | สกรูหัว P 6*3/8 ชุบแข็ง              | $\circ$      | 900          |
| 114 | \$018-0000-0 | สกรูหัว P 6*3/8 สีงา                 | o            | 3,600        |
| 115 | S029-0000-0  | สกรูหัว P 7*5/8                      | o            | 8,100        |
| 116 | \$030-0000-0 | สกรูหัว P 8*3/8 ชุบแข็ง              | 0            | 2,700        |
| 117 | \$031-0000-0 | สกรูหัว PM 3*10                      | o            | 900          |
| 118 | S035-0000-0  | สกรูหัว PM 4*13                      | o            | 2,700        |
| 119 | \$036-0000-0 | สกรูหัว PM 4*35 ชุมแข็ง              | o            | 3,600        |
| 120 | \$037-0000-0 | สกรูหัว PM 4*37                      | o            | 3,600        |
| 121 | S043-0000-0  | สกรูหัว ะ 6*3/8                      | $\circ$      | 1,800        |
| 122 | S044-0000-0  | สกรูหัว P 7*1.5 ปลายแหลม , ชุบแข็ง   | о            | 4,500        |
| 123 | S045-0000-0  | สกรูหัว T 7*3/8 สีรุ้ง               | o            | 1,800        |
| 124 | S046-0000-0  | สกรูหัว T 7*3/8 ชุบแข็ง              | o            | 3,600        |
| 125 | S047-0000-0  | สกรูหัว T 8*3/8 ชุบแข็ง              | $\circ$      | 2,700        |
| 126 | S048-0000-0  | สกรูหัว T 8*3/8 ปลายคัดสีรุ้ง        | o            | 3,600        |
| 127 | S049-0000-0  | สกรูหัว TM 4*10                      | о            | 3,600        |
| 128 | S050-0000-0  | สกรูหัว TM 4*10 ชุมแข็ง              | o            | 9,000        |

การวางแผนรายการขึ้นส่วน

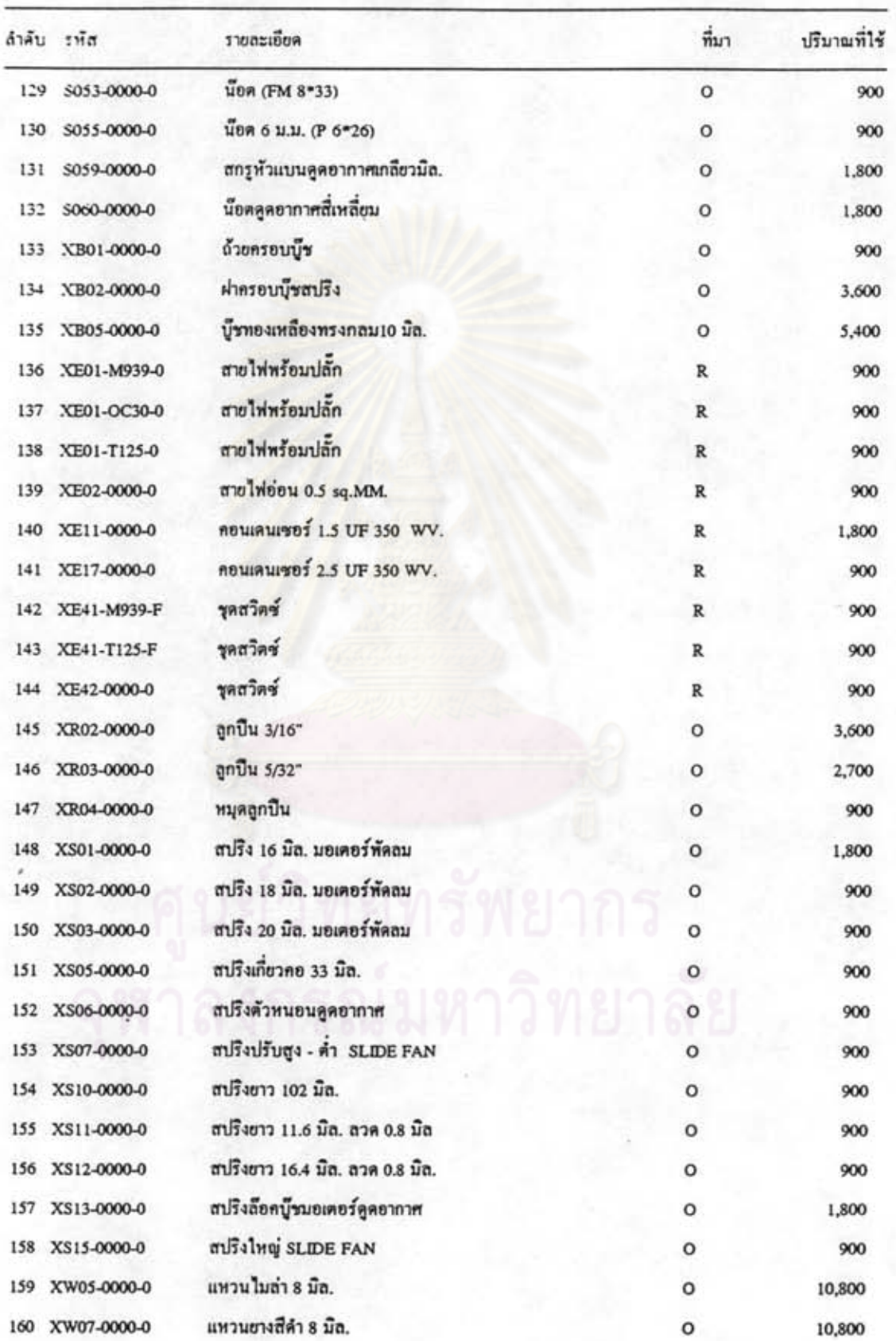

### การวางแผนรายการชิ้นส่วน

294

### การวางแผนรายการชิ้นส่วน

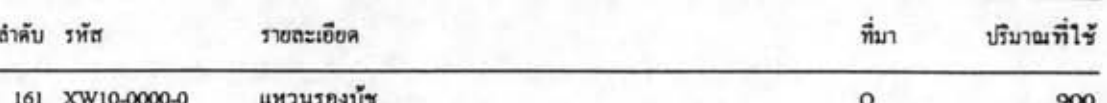

จุฬาลงกรัญมหาวิทยาลัย

### 37 เมนูการเตรียมชิ้นส่วนเข้าสายการประกอบ

ภายในเมนูนี้จะเป็นส่วนการทำงานของโปรแกรมการเครียมชิ้นส่วนเข้าสายประกอบ โดย รายละเอียดของข้อมูลที่จะต้องทำการป้อน ได้แก่

- ชื่อผลิตภัณฑ์
- ปริมาณการผลิต
- เวลาทำงาน
- อัตราการผลิตต่อชั่วโมง โปรแกรมจะทำการดึงข้อมูลจากแฟ้มข้อมูล อัตรา การผลิตของผลิตภัณฑ์ แต่ละรุ่น (R\_TABLE.DBF) โดย อัตโนมัติ

ตัวอย่างการป้อนข้อมูล ได้แก่

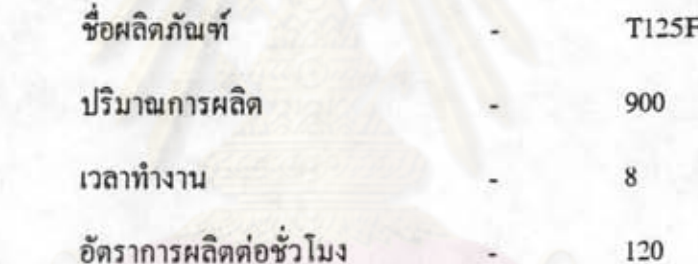

จากนั้นทำการเลือกประเภทของชนิดชิ้นส่วน ซึ่งประกอบด้วย

- แสดงทั้งหมด

- เฉพาะกลุ่ม A ชิ้นส่วนขนาดใหญ่

- เฉพาะกลุ่ม B ขึ้นส่วนขนาดกลาง

- เฉพาะกลุ่ม C ชิ้นส่วนขนาดเล็ก

โปรแกรมจะทำการคำนวณและแสดงผลออกมา

ภาพหน้าจอลอมพิวเตอร์ของเมนูการเตรียมชิ้นส่วนเข้าสายการประกอบจะแสดง ดัง ภาพ ที่ 37 ของภาคผนวก ฉ.-37

38 เมนูการพิมพ์รายการการเตรียมชิ้นส่วนเข้าสายการประกอบ

การทำงานภายในเมนูนี้ จะทำการพิมพ์รายงานของรายการชิ้นส่วน ที่จัดเข้าสายการ ประกอบ ตามประเภทที่เลือกจากเมนู 37

> สำหรับภาพหน้าจอคอมพิวเตอร์ของเมนูนี้จะแสดงดังภาพที่ 38 ของภาคผนวก ฉ.-38 ผลที่แสดงออกมา คือ

> > - รหัส (CODE)

- รายละเอียด (DESCRIPTION)

- ประเภท (TYPE)

- ปริมาณรวม (AMOUNT)

- การจัดส่งครั้งที่ 1 (SUPPLY 1)

- การจัดส่งครั้งที่ 2 (SUPPLY 2)

- การจัดส่งครั้งที่ 3 (SUPPLY 3)

- การจัดส่งครั้งที่ 4 (SUPPLY 4)

- การจัดส่งครั้งที่ 5 (SUPPLY 5, เฉพาะทำงานล่วงเวลาเป็น 10 ชั่วโมง)

ด้วอย่าง การเตรียมชิ้นส่วนเข้าสายการประกอบของผลิตภัณฑ์รุ่น T125F ปริมาณ 900 หน่วย ทำงาน 8 ชั่วโมง หลังจากการป้อนข้อมูลและทำการพิมพ์ผลออกมา จะแสดงดังตารางที่ 5.8

39 เมนูการจัดการสต๊อค

ภายในเมนูการจัดการสด๊อค จะแบ่งออกเป็น 2 ส่วนใหญ่ๆ คือ

- การตัดสต๊อก

- การแสดงสด๊อกของรุ่นสินค้า

การตัดสต๊อคจะทำการคำนวณการนำเข้าและเบิกจ่ายของรายการชิ้นส่วน ตามที่ได้ ป้อน ข้อมูลเข้าไป

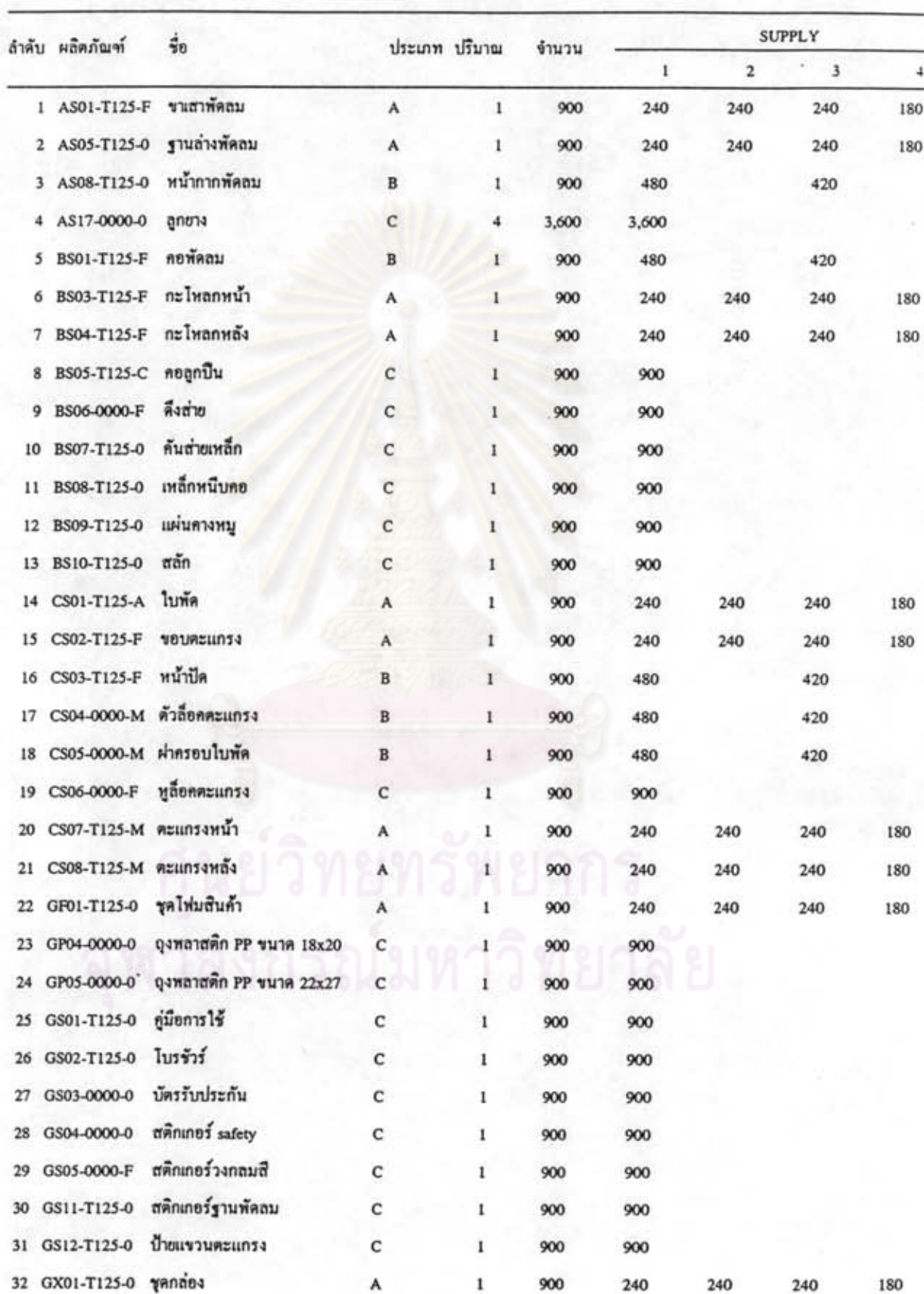

การเครียมชิ้นส่วนเข้าสายประกอบ

ดารางที่ 5.8 ตัวอย่างการเตรียมชิ้นส่วนเข้าสายการประกอบ.

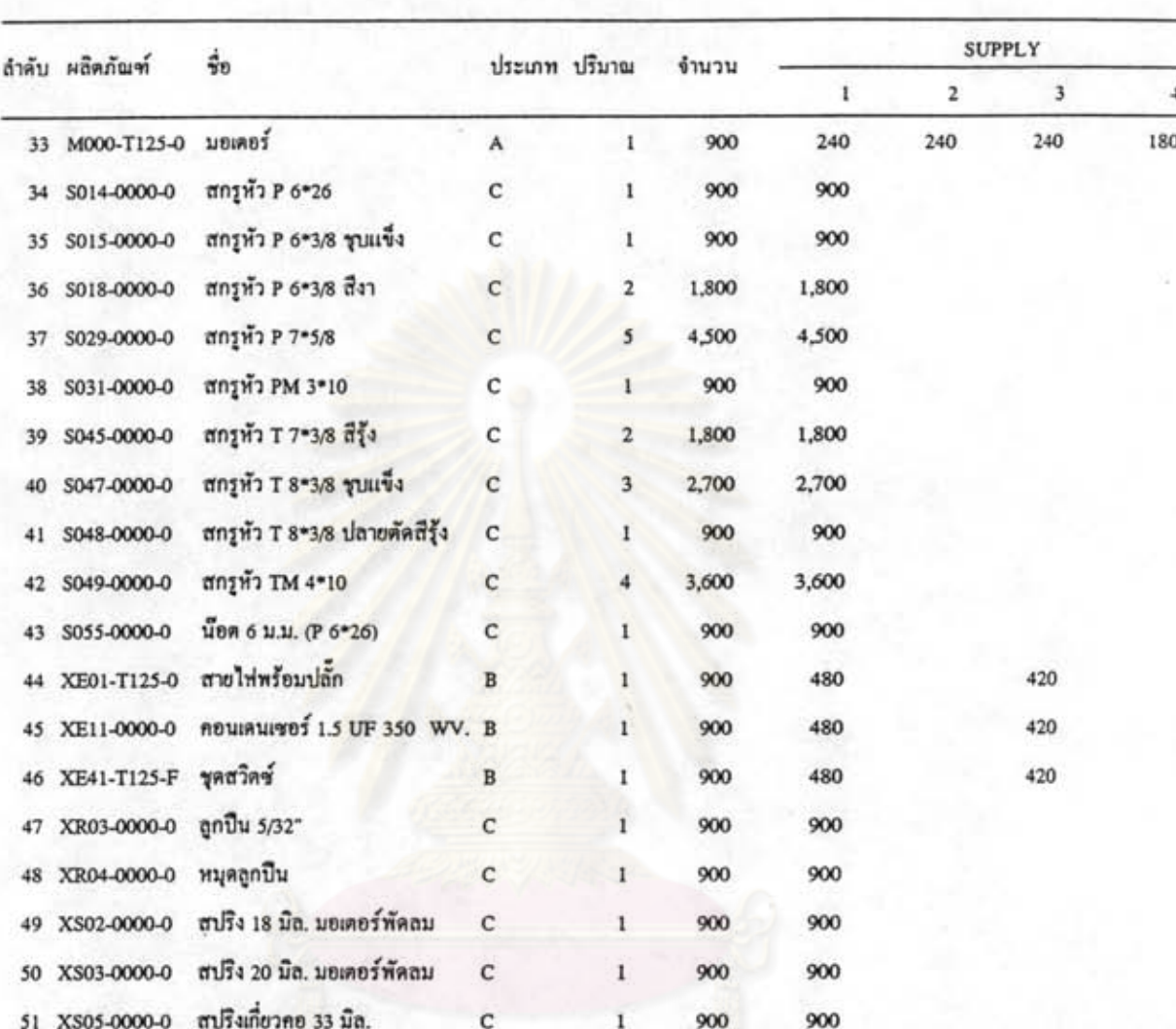

การเครียมชิ้นส่วนเข้าสายประกอบ

หาลงกรณ์มหาวิทยาลัย

ภาพหน้าจอคอมพิวเตอร์ของเมนูการจัดการสต๊อค จะแสดงโดยภาพที่ 39 ของภาค ผนวก ฉ.-39

### 40 เมนูการตัดสต๊อค

จะใช้สำหรับการดัดสด๊อครายการชิ้นส่วน ตามจำนวนที่ทำการป้อนข้อมูลเข้าไป ซึ่ง การ ทำงานจะทำได้ 2 แบบคือ

- เป็นรหัส โดยการป้อนข้อมูลรหัสรายการชิ้นส่วนลงไปพร้อมทั้งจำนวน แล้วทำ การเลือกปุ่มนำเข้าหรือจ่ายออก โปรแกรมจะทำการคำนวณผลให้โดย อัตโนมัติ
- เป็นกลุ่ม ตามรายชื่อรุ่นผลิตภัณฑ์ โดยการป้อนข้อมูลชื่อรุ่นผลิตภัณฑ์พร้อมทั้ง จำนวน แล้วทำการเลือกปุ่มนำเข้าหรือจ่ายออก โปรแกรมจะทำการ กำนวณผลให้โดยอัตโนมัติ

ตัวอย่างการป้อนข้อมูลได้แก่

รหัส AS01-T125-F ปริมาณ 500

ภาพหน้าจอคอมพิวเตอร์ของเมนูการตัดสต๊อค จะแสดงโดยภาพที่ 40 ของภาคผนวก  $R - 40$ 

### 41 เมนูการแสดงสต๊อคของรุ่นสินค้า

ภายในเมนูนี้ ผู้ใช้งานสามารถเลือกคูปริมาณคงเหลือภายในคลังพัสดุของรายการชิ้น ส่วน ได้ โดยสามารถทำการเลือกได้หลายรูปแบบ คือ

- ทั้งหมด

- กลุ่ม A มี 26 กลุ่มข่อย
- กลุ่ม B มี 40 รุ่น

- กลุ่ม C มี 11 รุ่น

- กลุ่ม D มี 9 กลุ่มข่อข

- แต่ละสินค้า

กลุ่ม D

ผู้ใช้งานสามารถเลือกให้โปรแกรมแสดงผลใด้ทั้งทางหน้าจอและทางเครื่องพิมพ์ ด้วอย่างการป้อนข้อมูล ได้แก่

G

ภาพหน้าจอกอมพิวเตอร์ของเมนูนี้ จะแสดงดังภาพที่ 41 ของภาคผนวก ฉ.-41 ผลที่แสดงออกมา คือ

- รหัส  $(CODE)$ 

- รายละเอียด (DESCRIPTION)

- ประเภท (SOURCE)

- ปริมาณ (STOCK)

<u>ด้วอย่าง</u> การเลือกดูรายการชิ้นส่วน กลุ่มย่อยตะแกรง (G) ในกลุ่ม D เมื่อพิมพ์ผลออกมา จะแสดง คังตารางที่ 5.9

หาลงกรณ์มหาวิทยาลัย

| ลำคับ | ผลิตภัณฑ์   | รายละเอียด | ทีมา | ปริมาณคงเหลือ |
|-------|-------------|------------|------|---------------|
|       | CS07-H816-M | คะแกรงหน้า | G    | 6,730         |
| 2     | CS07-T125-M | คะแกรงหน้า | G    | 7,535         |
| 3     | CS08-H369-M | LONGTHIUM  | G    | 6,530         |
| 4     | CS08-H816-M | ตะแกรงหลัง | G    | 6,839         |
| 5     | CS08-T125-M | ตะแกรงหลัง | G    | 7,850         |
|       |             |            |      |               |

รายการสินค้า

# หาลงกรณ์มหาวิทยาลัย

ตารางที่ 5.9 ตัวอย่างการเลือกดูรายการชิ้นส่วน